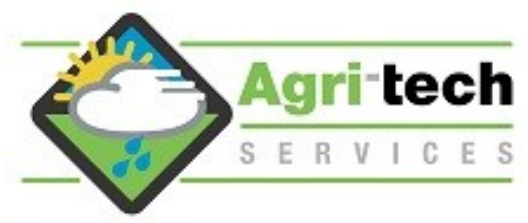

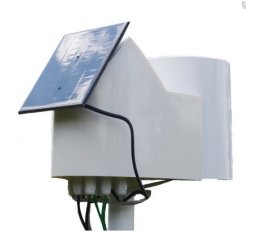

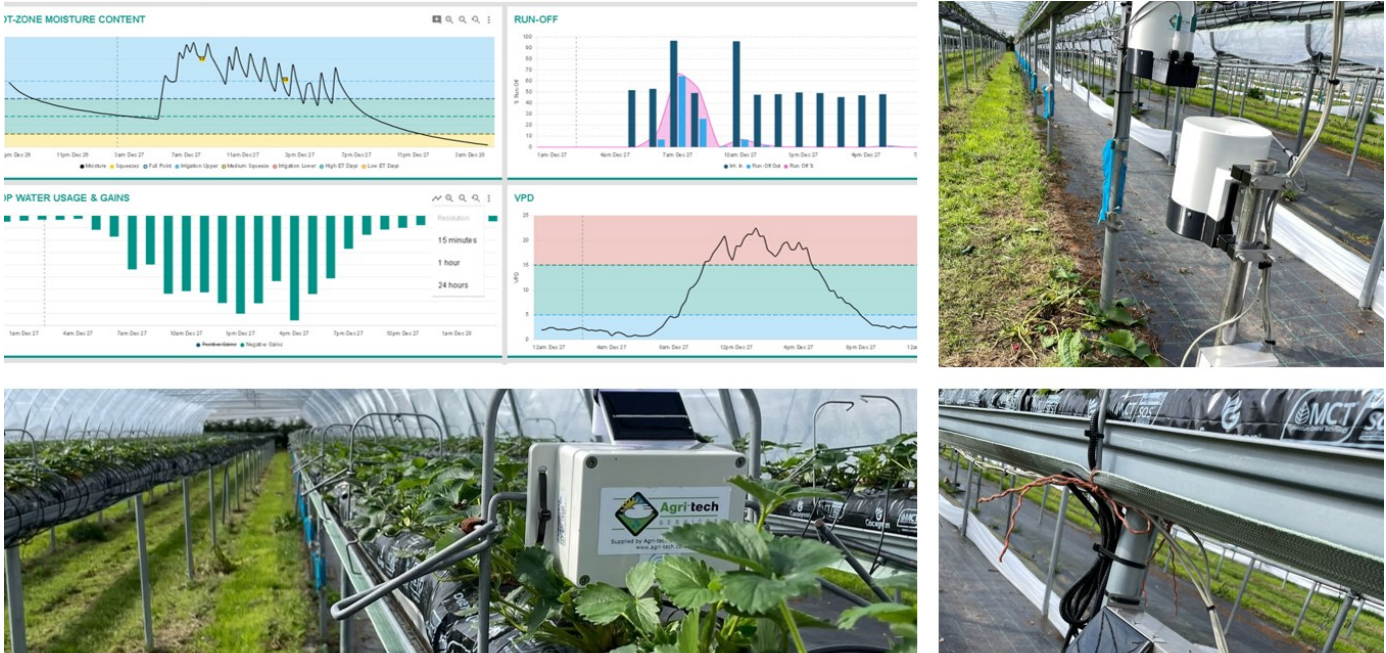

# **METOS Hardware options and configuration Teraterm Application for configuring METOS hardware Agri-tech Client Dashboard & Charting tools for Substrate & Soil Production**

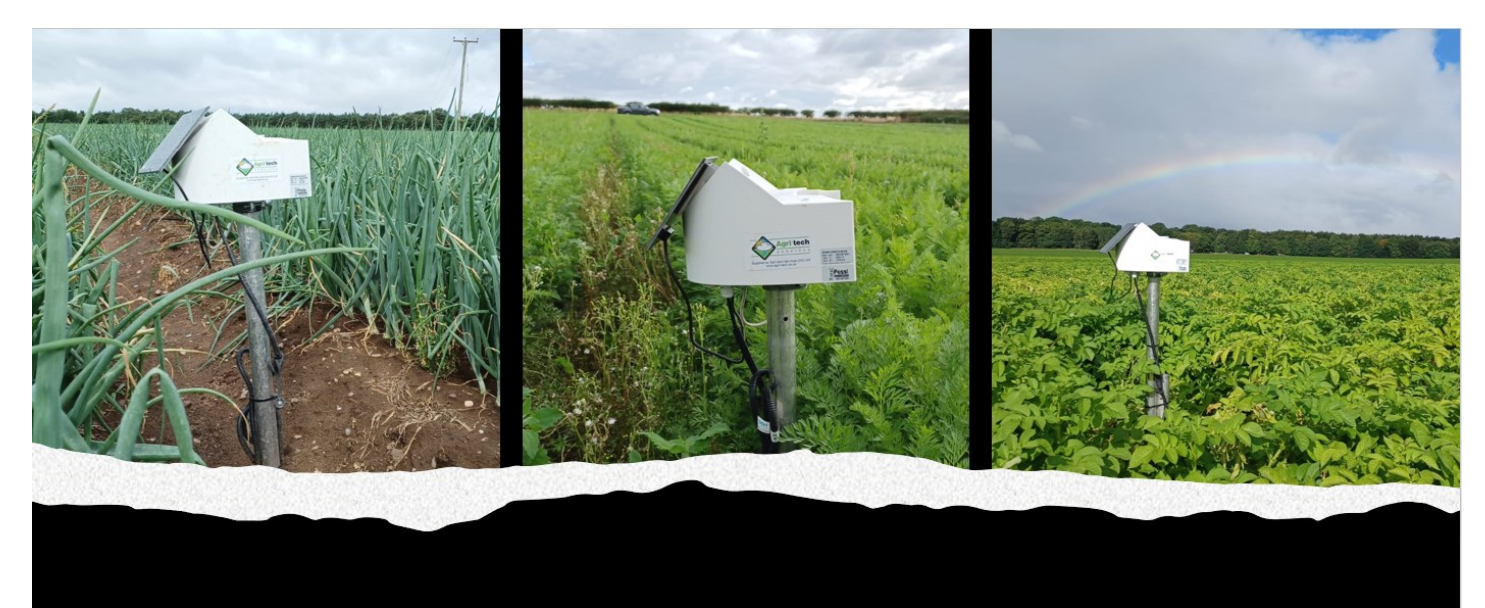

# **Contents**

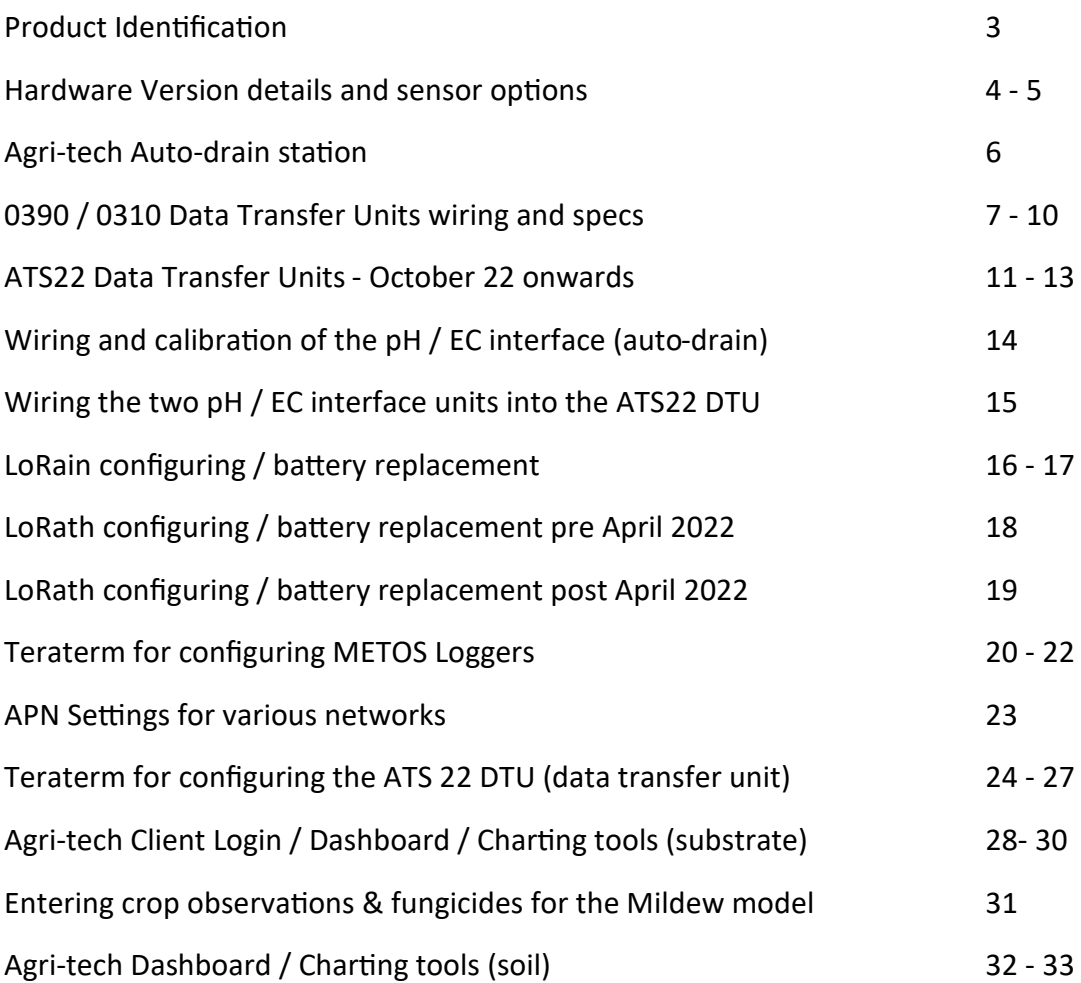

# What product have you got?

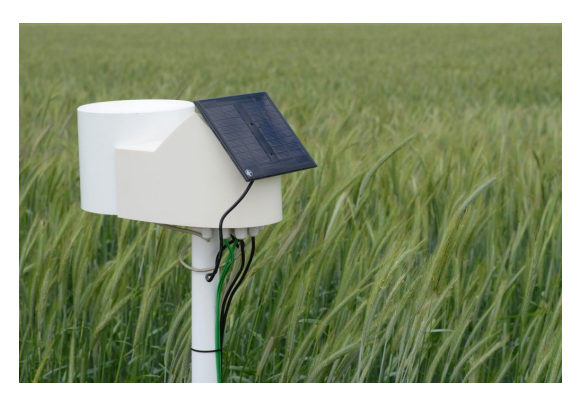

1. M-Metos Soil Base - DTU with rain gauge 2. METOS ATS22 - DTU

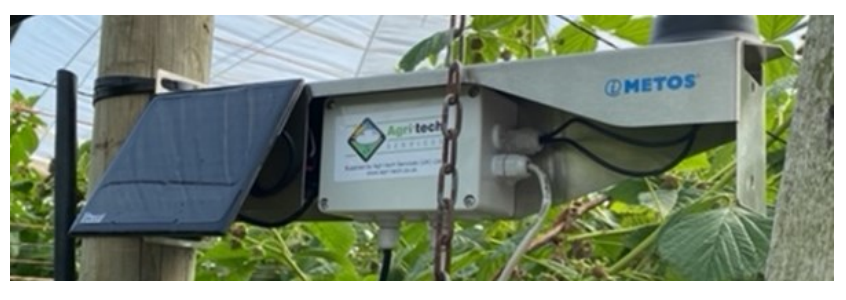

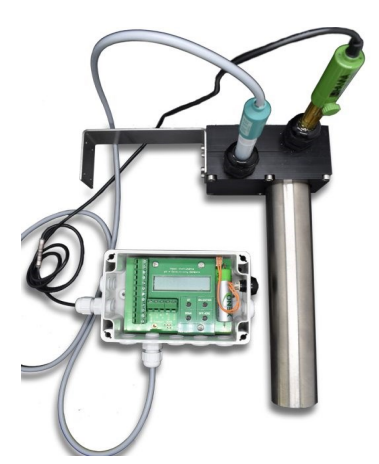

3. pH/Ec Interface

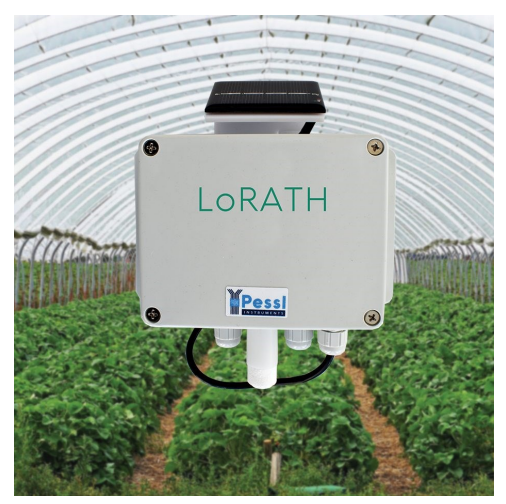

5. Lorath - Temp/RH sensor

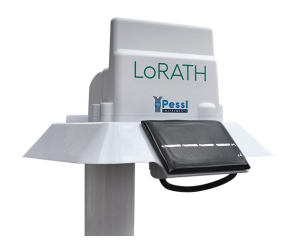

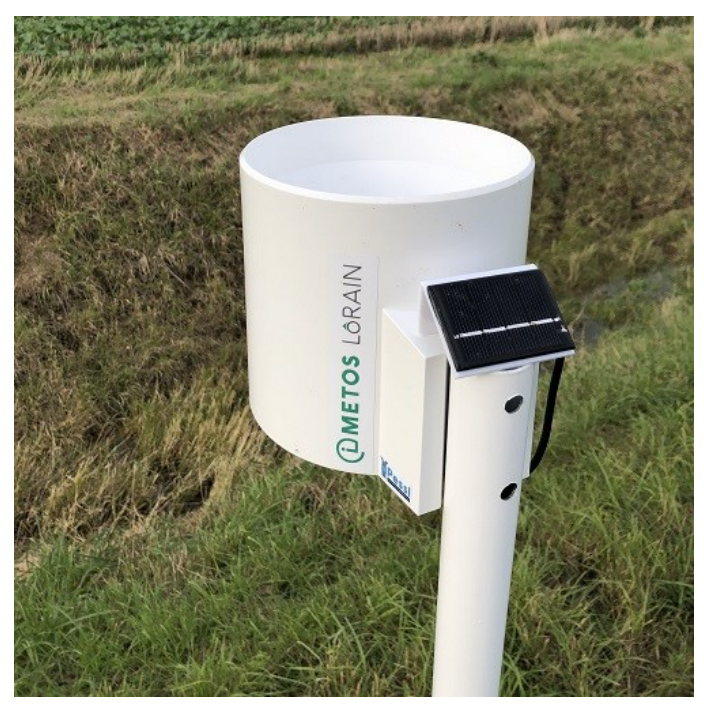

4. LoRain—Collector

6. Cabled Temp/RH Sensor

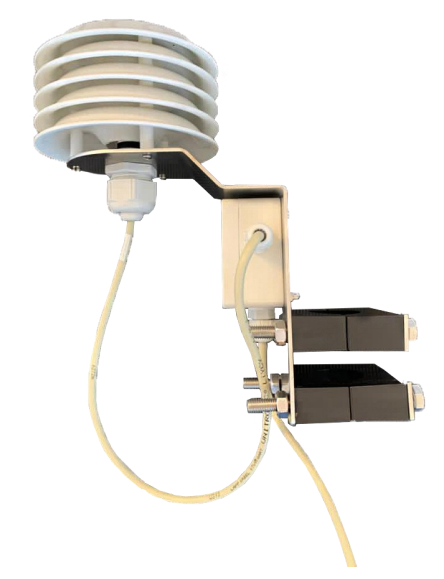

## METOS Hardware

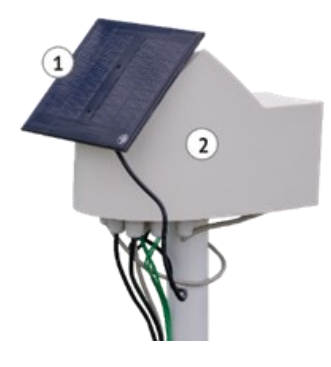

METOS DTU (Data Transfer Unit) pre October 2022

 $1 =$  solar panel

2 = DTU chassis

ID numbers would start 0390 pre Jan 22

ID numbers would start 0310 Jan 22 - October 2022 - Field Scale Basic October 22 onwards

METOS DTU (Data Transfer Unit) post October 2022 (Fruit Advanced System)

ID numbers would start 0021 October 22 onwards

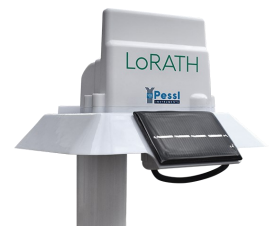

METOS LoRath (temperature / humidity) pre March 2022 ID numbers would start 03B0

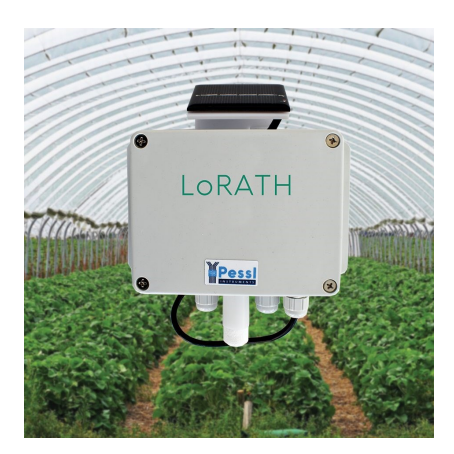

METOS LoRath (temperature / humidity) post March 2022 ID numbers would start 03B0 or 04C1

# METOS Hardware - contd

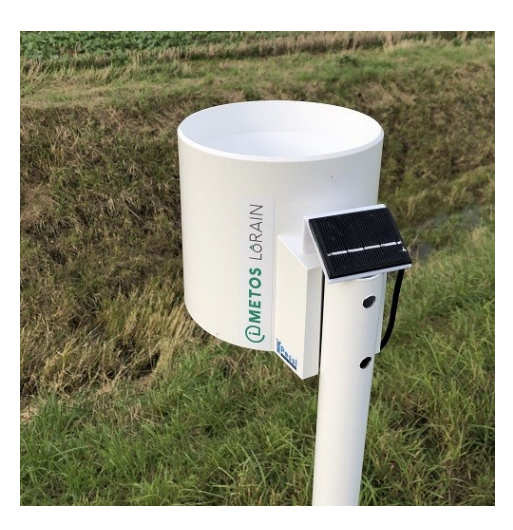

METOS LoRain pictured with solar panel. NB Units pre October 2022 did not have solar panels fitted

ID numbers would start 03A0 (no solar) 04D0 with solar

## METOS DTU Sensors

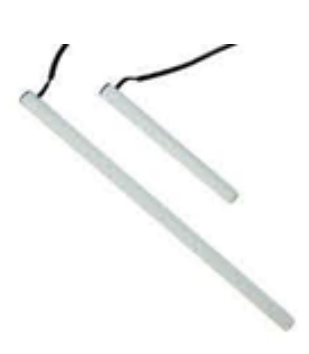

Sentek SDI 12 moisture<br>
Cabled Temp/RH Sensor probes (60cm, 30cm)

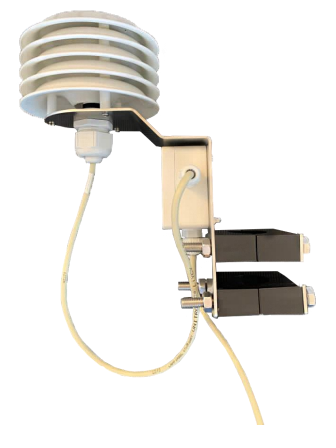

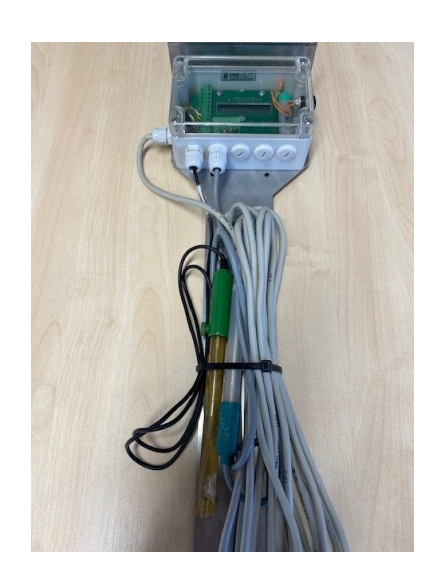

pH / EC interface unit with sensors

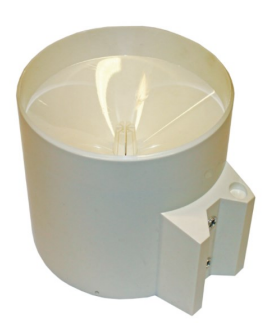

Rain Gauge

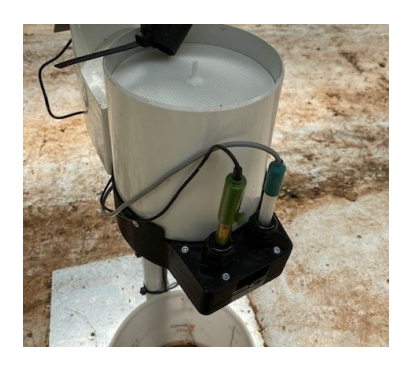

Rain Gauge with added EC / pH sensor well

# Agri-tech Auto-drain Station

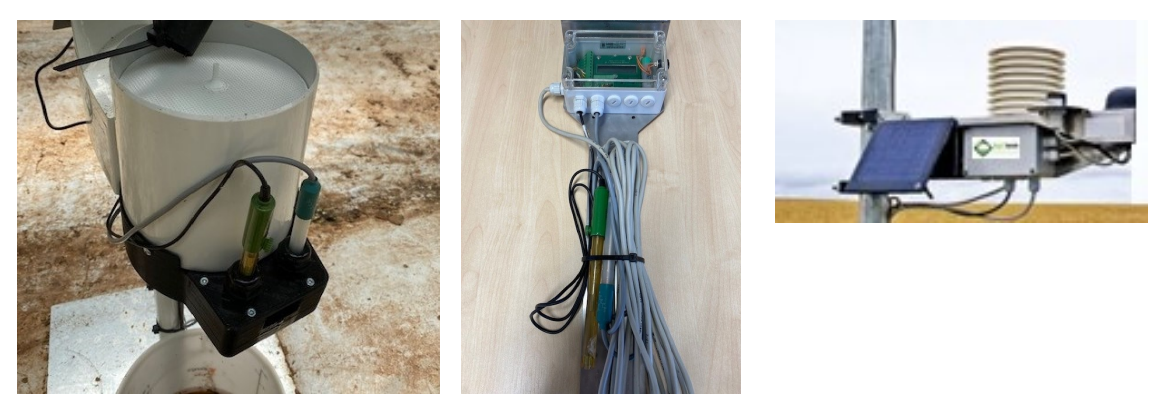

Hardware consists of 1 DTU, 2 rain gauges with sensor well fitted, 2 pH / EC interfaces and 2 each of pH & EC sensors

# **Fully automated measurement 24/7 of your drip and drain pH / EC and run-off**

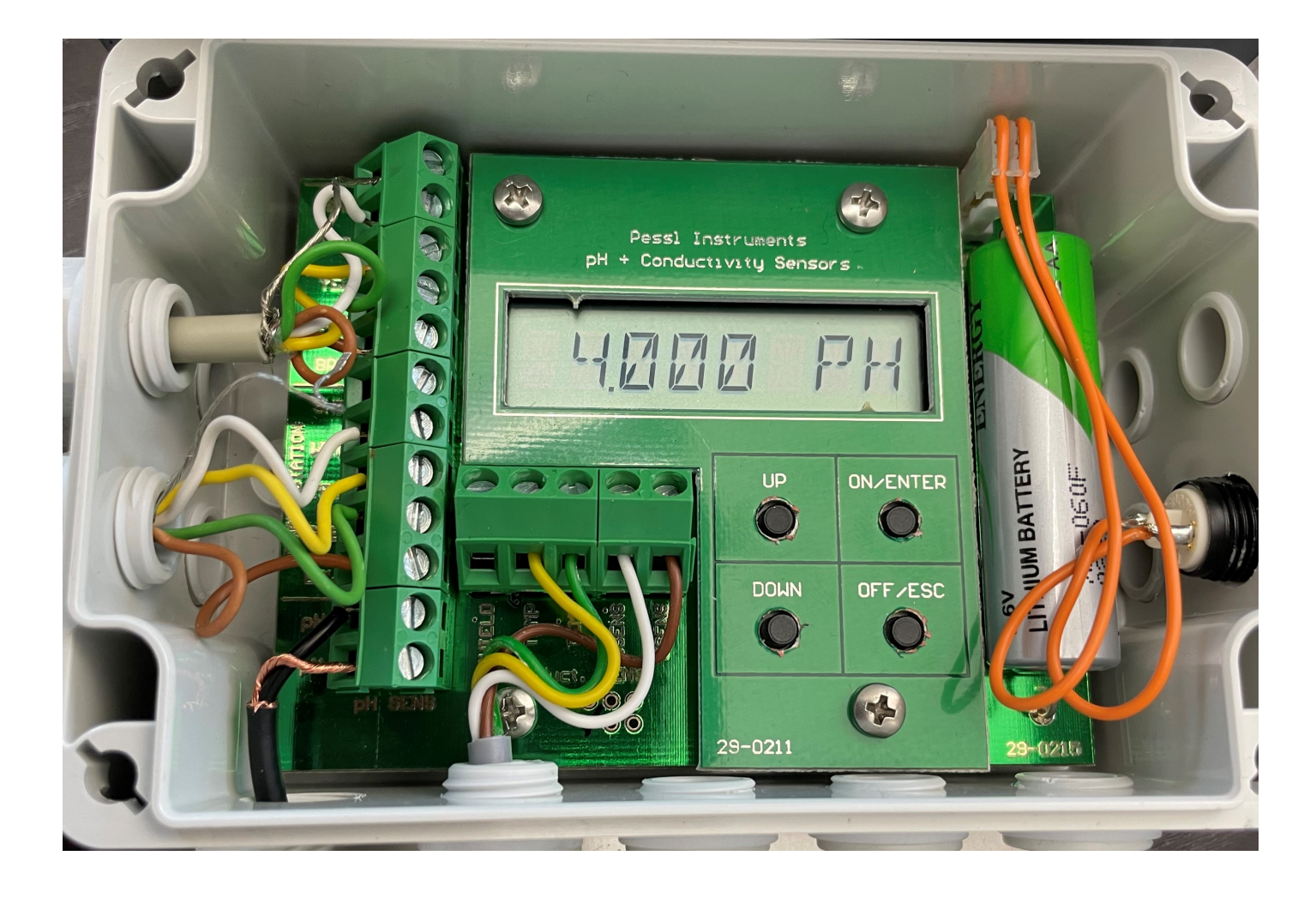

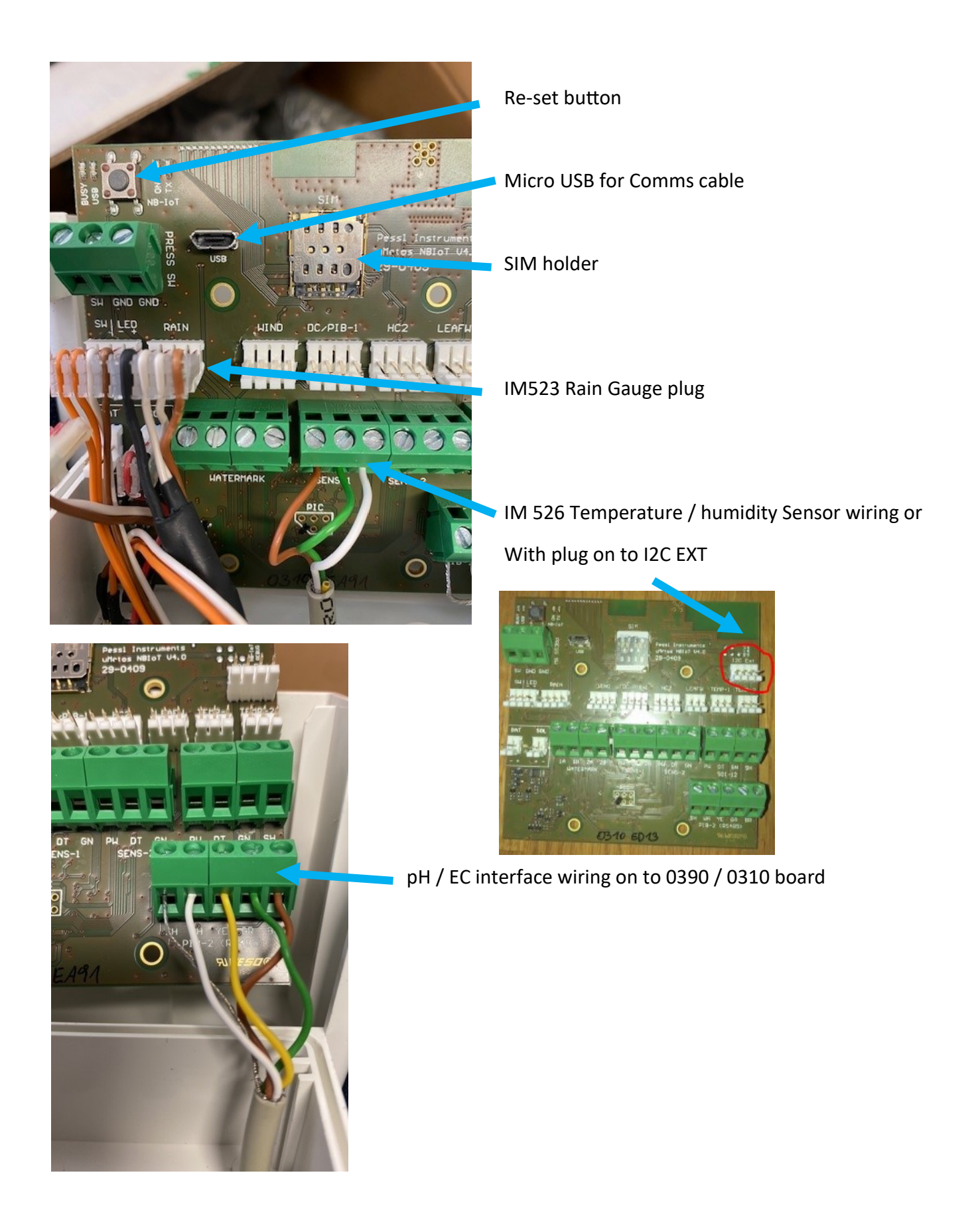

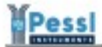

6.1 Inputs and connectors Front side:

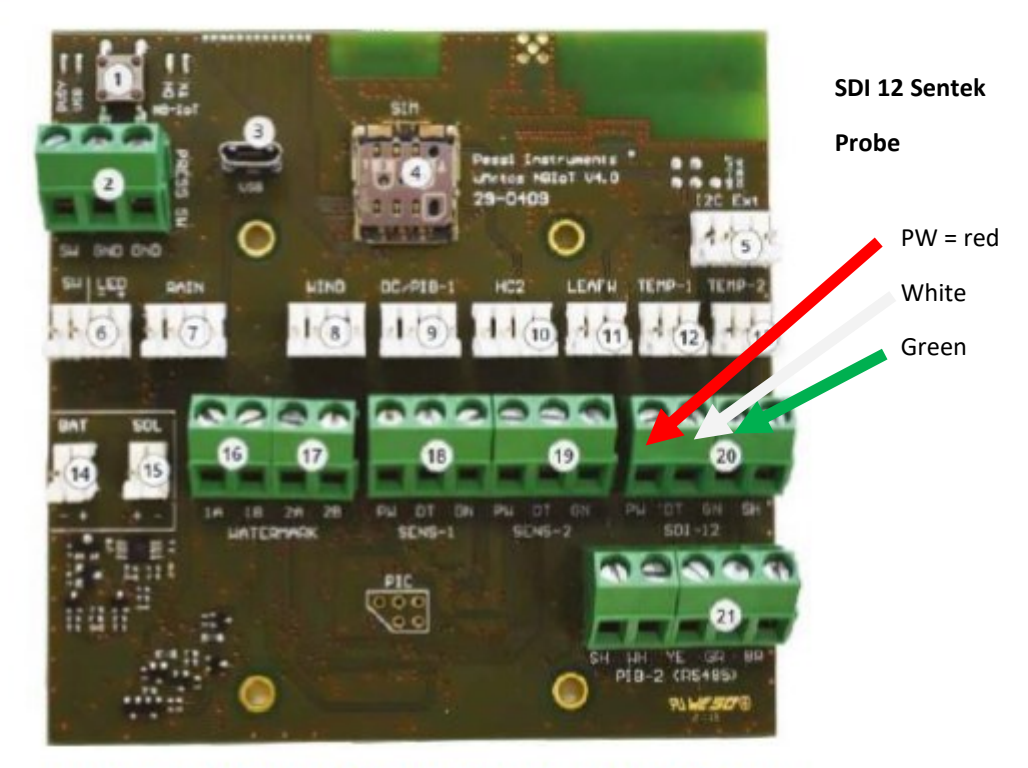

Picture 4 - Front side of the µMETOS NBIoT motherboard (29-0409) with labeled elements

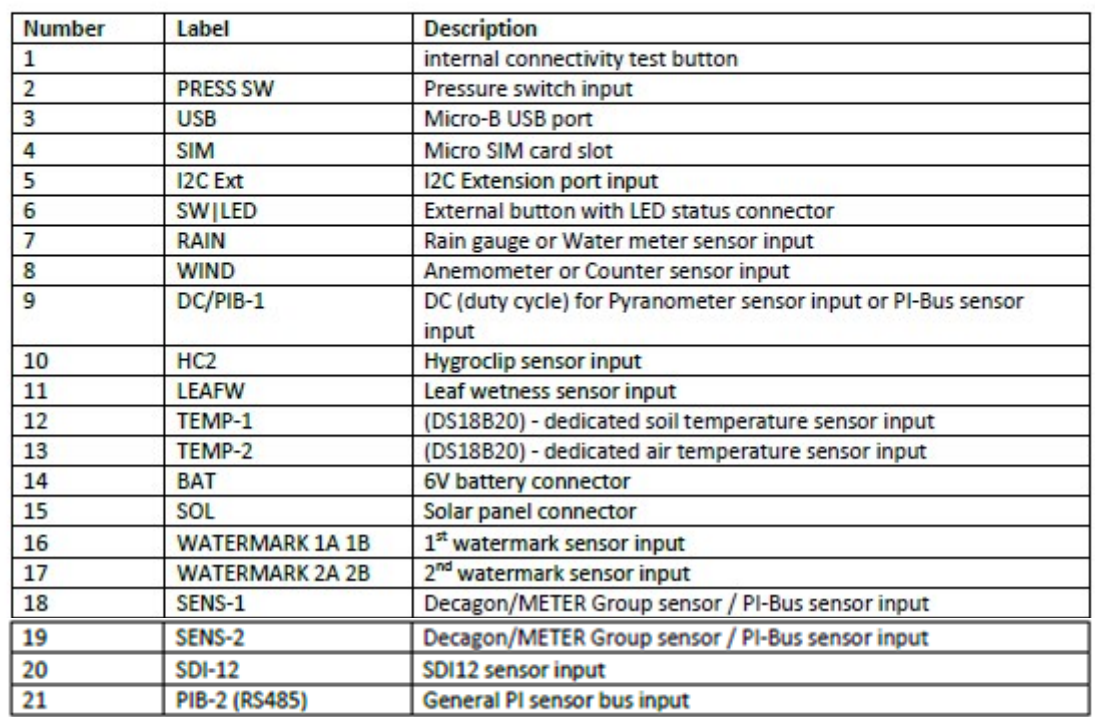

#### **Lights on the board are as follows:**

Orange LED - powering up

Red LED - Obtaining GPS position and sensor testing (takes 3-5 minutes)

Blue LED - Modem powering up

Green LED - TX (transmission)

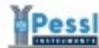

Power up sequence:

- 1. connect the battery to the BAT connector, make sure the polarity is correct, negative (-) is on the left side and positive (+) terminal is on the right side for the battery connector
- 2. connect the solar panel to the SOL connector, make sure the polarity is correct, negative (-) is on the right side and positive (+) terminal is on the left side for the solar connector

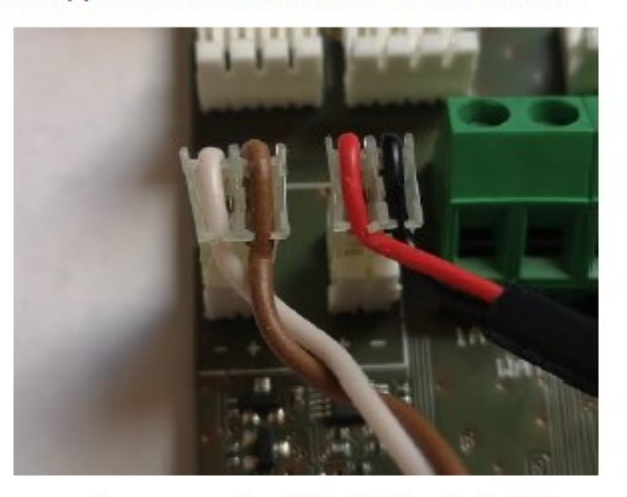

Picture 12 - Power inputs labeled polarity on the board

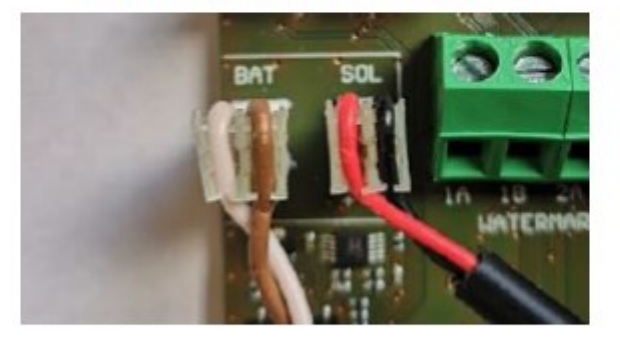

Picture 13 - Left: Battery cable, right: solar panel cable

Common color scheme: **Battery cable:** WHITE cable is negative (-), connected to the - battery terminal BROWN cable is positive (+), connected to the + battery terminal Solar panel cable: RED cable is positive (+) **BLACK** cable is negative (-)

Be very careful: if you connect the wrong power source to a wrong power input or if you reverse the polarity on any power input the motherboard can have issues and possible burnout. In such case, the motherboard will have to be replaced.

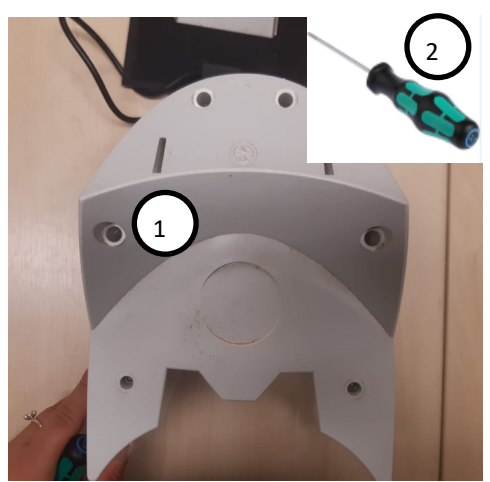

- 1) Hex securing screws (2.5mm)
- 2) 2.5mm Hex driver
- 3) Upper casing
- 4) Lower casing
- 5) Battery
- 6) Comm port
- 7) SIM holder

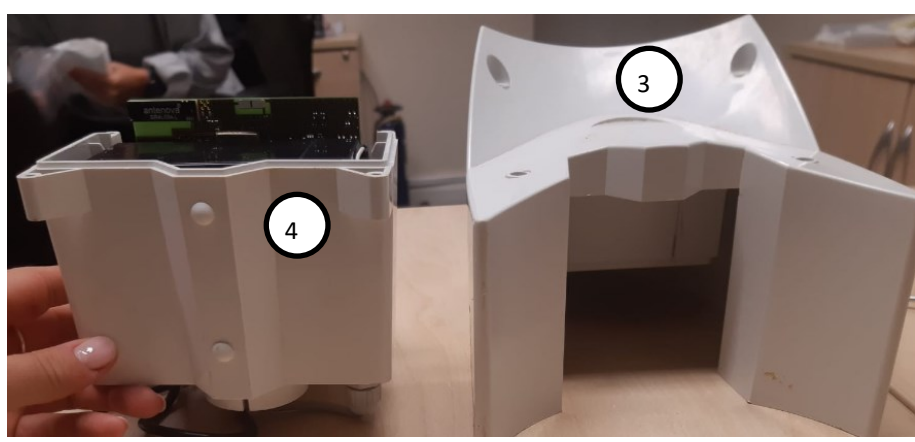

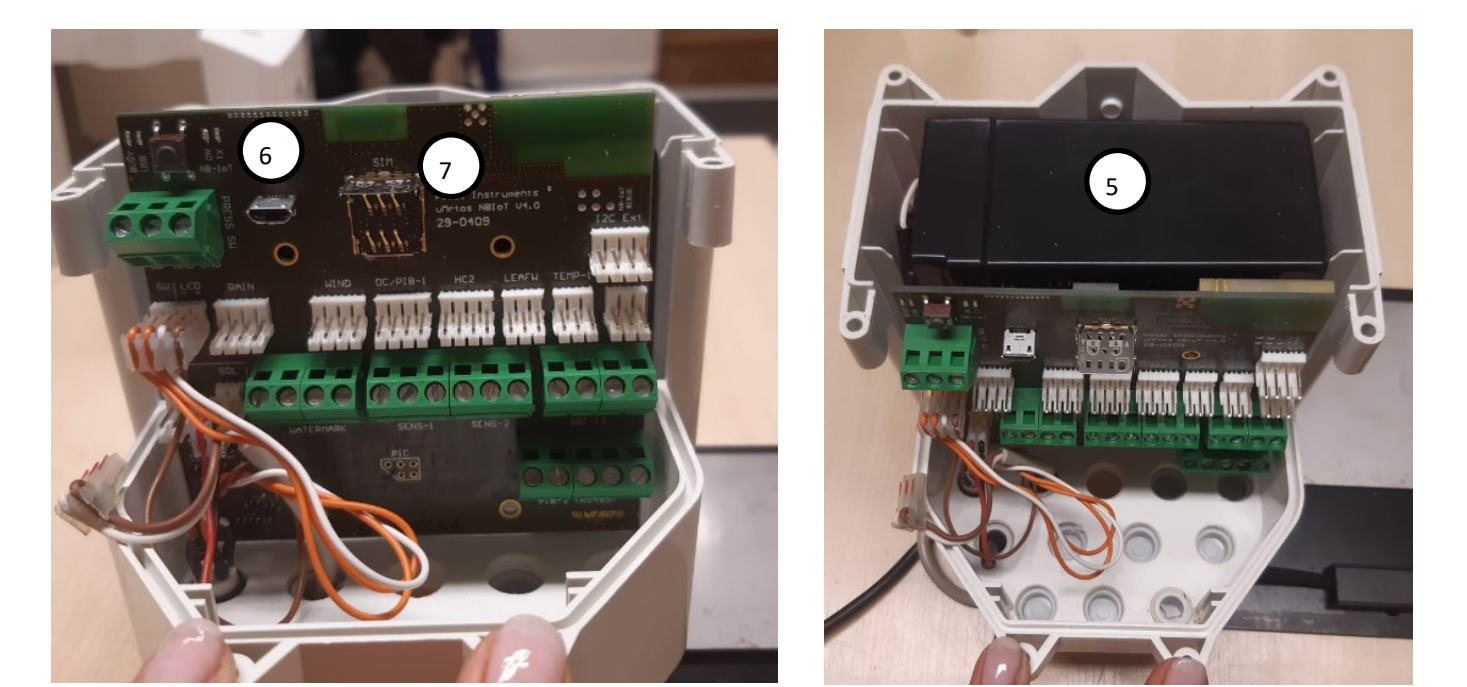

### **To access the battery, SIM card holder & Comm port**

Remove the six hex screws using the 2.5mm hex driver and split the upper case from the lower case. On the 0390 units the six hex screws are on the lower casing of the unit, on the 0310 (pictured) they are located on the upper casing

DTU wiring diagram including pH/EC Interface &

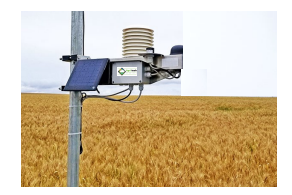

## SDI 12 port for Moisture Probe

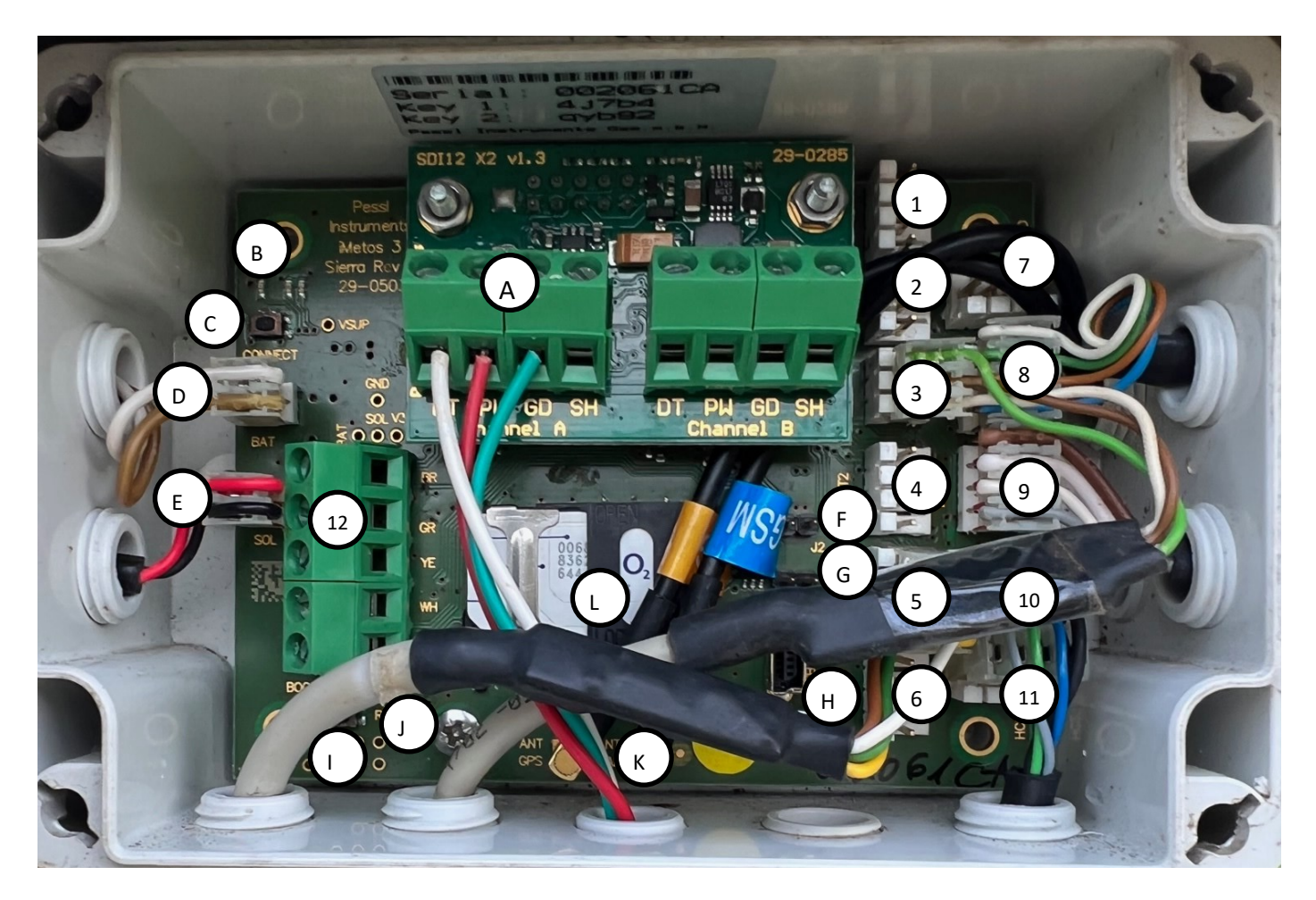

### **Interface:**

- A) SDI-12 board (Sentek moisture probe)
- B) LED indicators
- C) Connect button
- D) Battery connector
- E) Solar panel connector
- F) Jumper 2
- G) Jumper 1
- H) USB connector Teraterm
- I) Boot jumper
- J) Reset button
- K) Antenna connections
- L) SIM Holder

### **Sensor inputs:**

- 1) WIND iMETOS® 3 2ozn
- 2) INPUT
- 3) LEAF
- 4) INPUT 2 (temp / rh)
- 5) INPUT 3
- 6) INPUT 4
- 7) Rain Gauge (Drip in)
- 8) INPUT 1
- 9) Rain Gauge (Run-off)
- 10) HC2 B
- 11) HC2 A
- 12) Direct PIbus (chain) input (pH / EC Interface)

(On Field Climate 7 = channel 9, 9 = channel 5)

## METOS ATS22 - DTU Base PCB—Jumpers

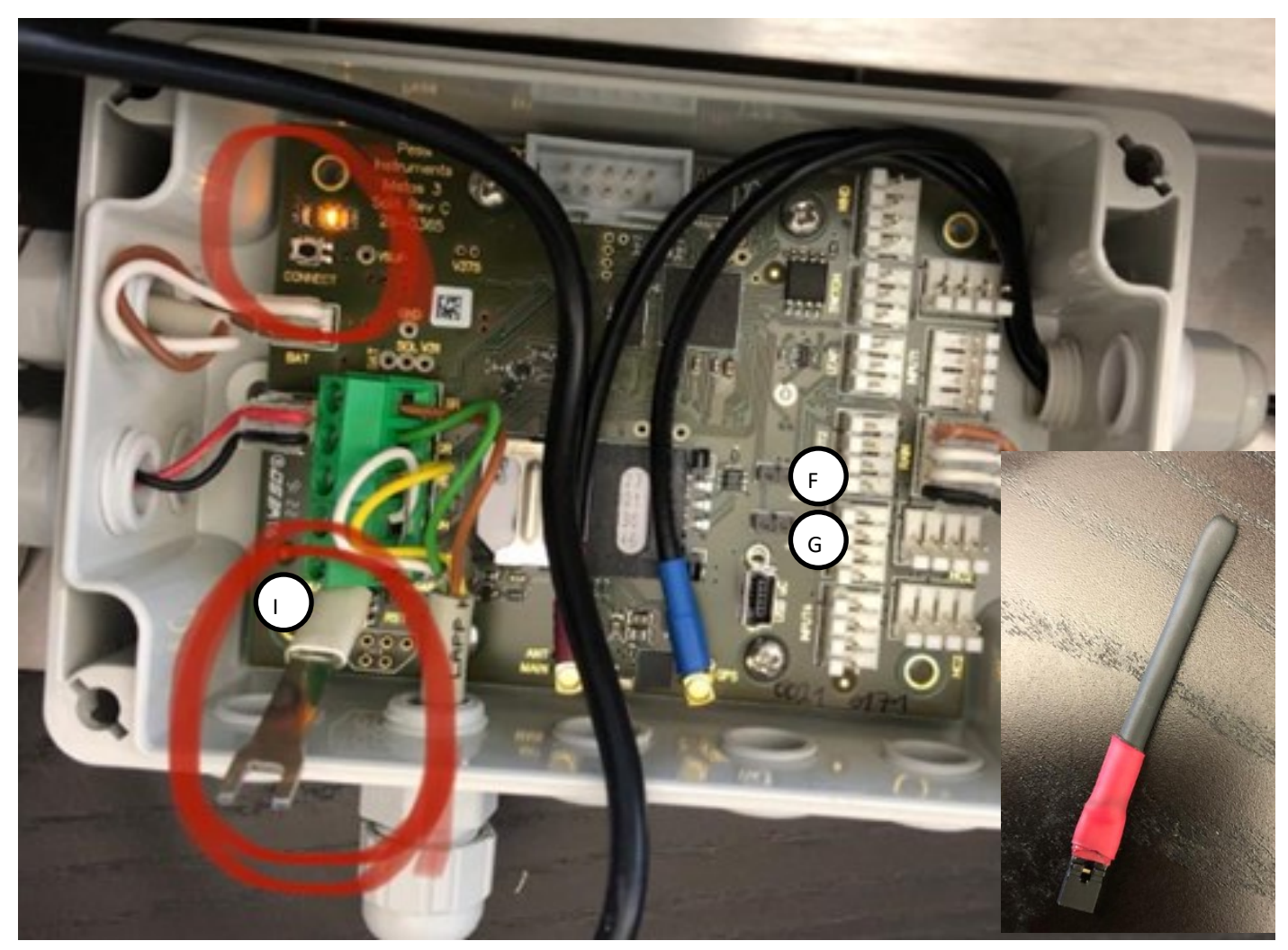

BOARD JUMPER

The ATS22 board is equipped with 3 board jumpers;

BOOT Jumper— As pictured above (I) This jumper is only required when updating or replacing a firmware—**PLEASE NOTE—THE BOARD WILL CEASE TO COMMUNICATE WITH BOOT JUMPER IN PLACE—THIS MUST BE REMOVED AFTER USE**

Jumper 1— (G) Terminal Mode—For use when connected to the board via TeraTerm (Normal use)

Jumper 2— (F) Modem Mode— For use when testing via external modem (Rare use)

#### **NOTE:**

**It is possible to 'VIEW' the ATS22 board without any Jumpers in order to view live activities— It is NOT possible to make any changes or run any commands without the correct Jumper in place**

# METOS ATS22 - DTU - October 22 onwards

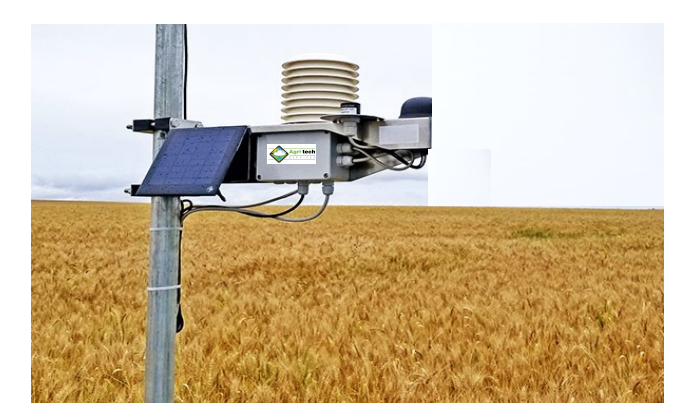

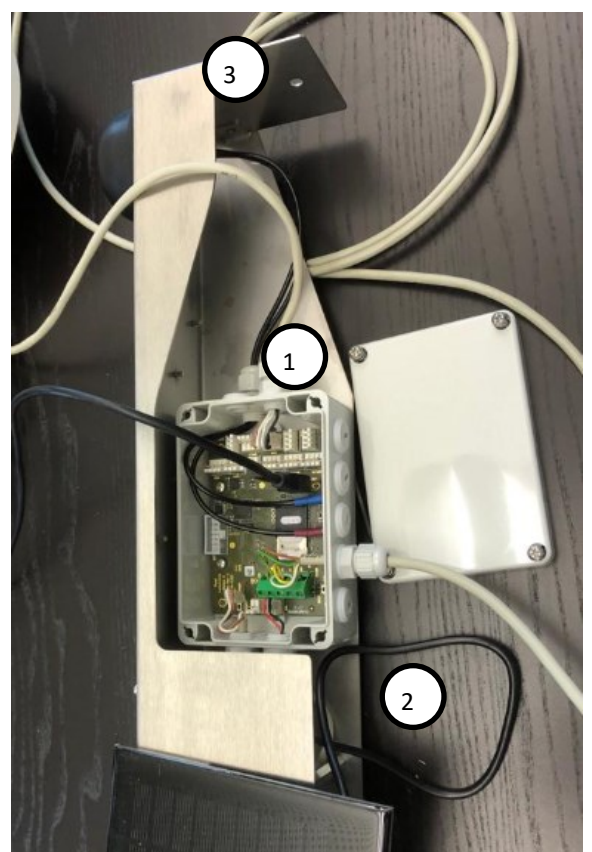

### **Component layout:**

- 1) System Enclosure
- 2) Battery housing
- 3) Solar Panel mount
- 4) System mounting plate

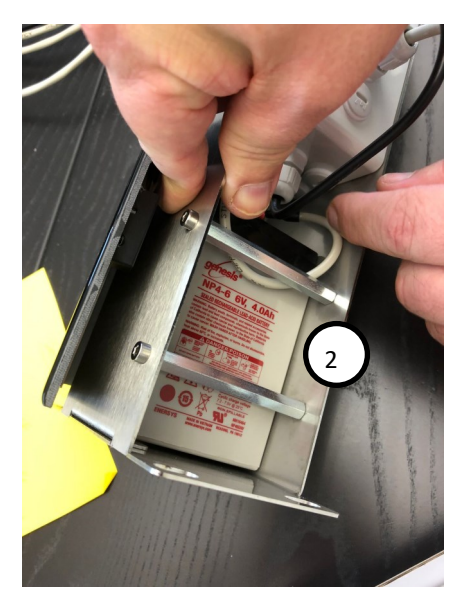

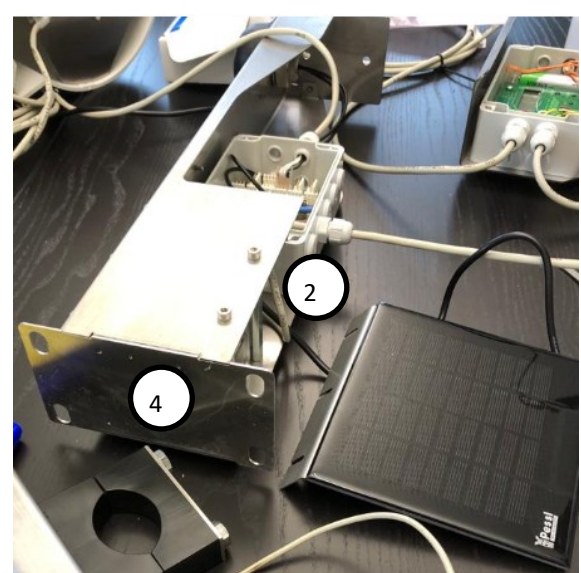

# pH/EC Interface Unit

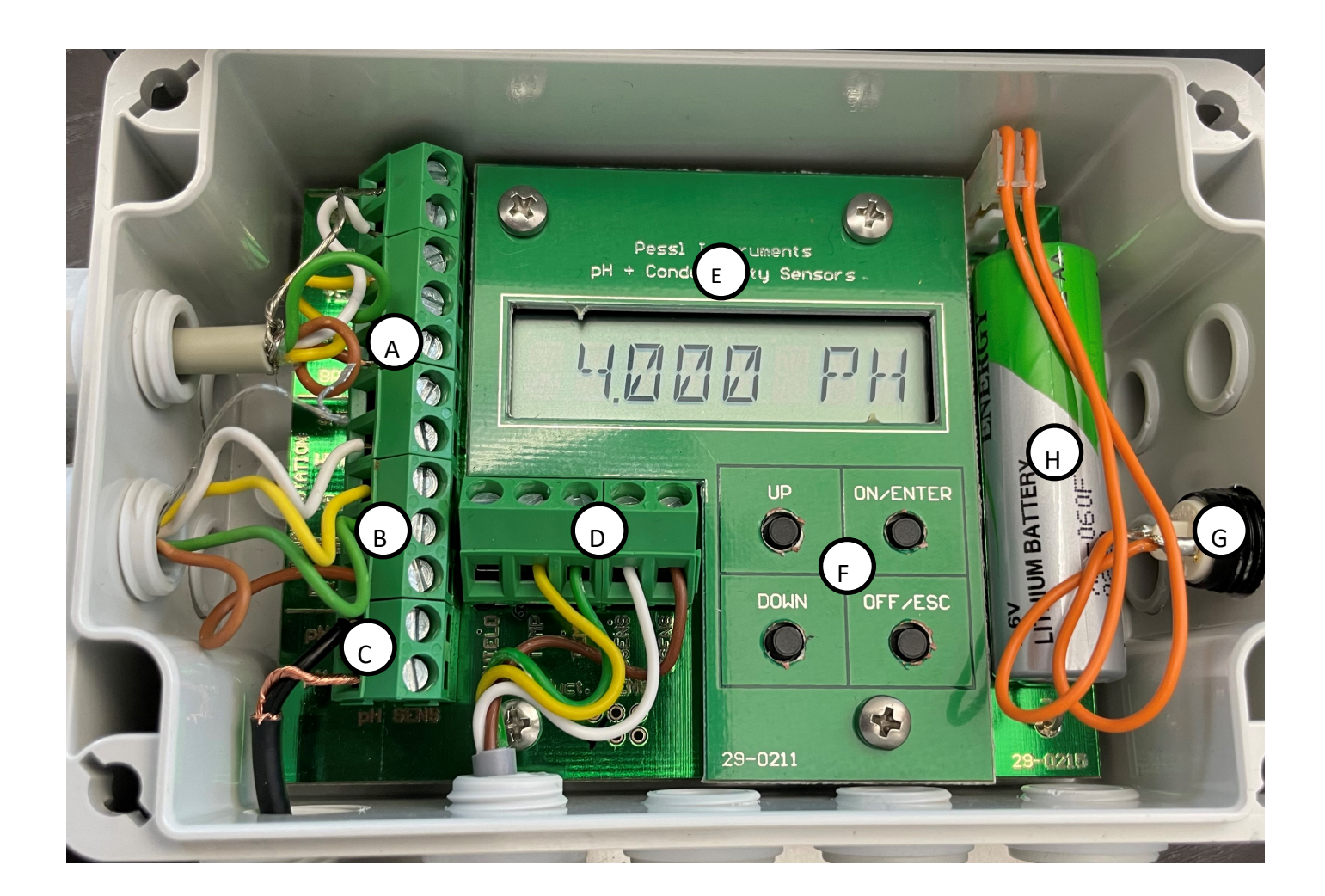

### **Wiring inputs:**

- A) Wiring to Extension board
- B) Wiring to DTU Base
- C) pH Sensor
- D) EC Sensor
- E) LCD Display
- F) Configuration control buttons
- G) Display mode button
- H) Battery

#### **Calibration controls:**

- 1. ON/ENTER to wake device
- 2. UP to select pH or EC sensor to calibrate
- 3. ON to start calibration process insuring sensor is submerged within the buffer liquid
- 4. LCD display will confirm to 'WAIT' during the calibration process
- 5. 'DONE' will be displayed to confirm
- successful inc calibrated value in either EC or pH value

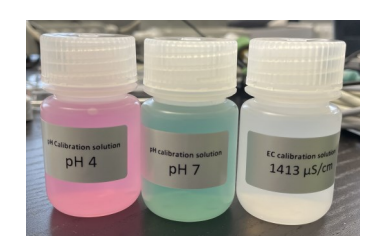

# Agri-tech Auto-drain Station

Wiring diagram of the two pH / EC interface units into the DTU for drip and drain pH / EC. For wiring the two rain gauges for run-off into the ATS22 DTU please refer to page 11

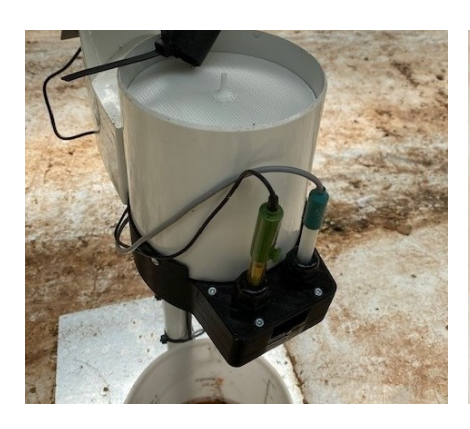

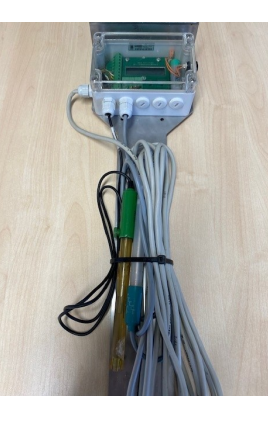

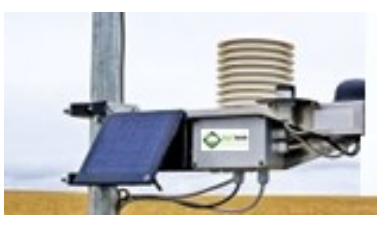

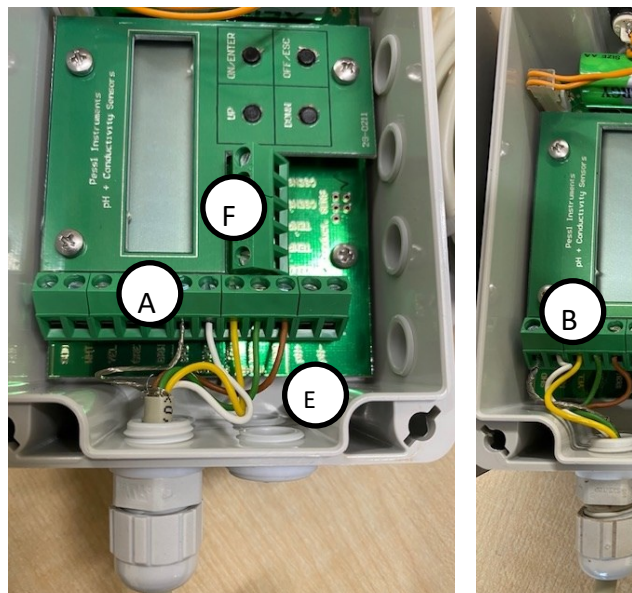

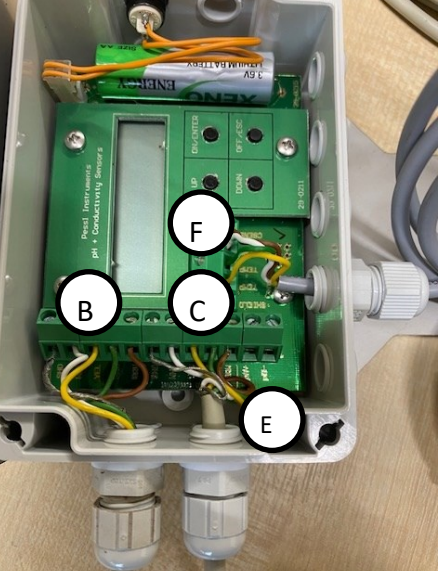

### **Wiring inputs:**

A) pH / EC interface unit 1 B) pH / EC 1 wired into pH / EC 2 C) pH / EC unit 2 wiring D) pH / EC unit 2 into DTU E) pH Sensor input F) EC sensor input

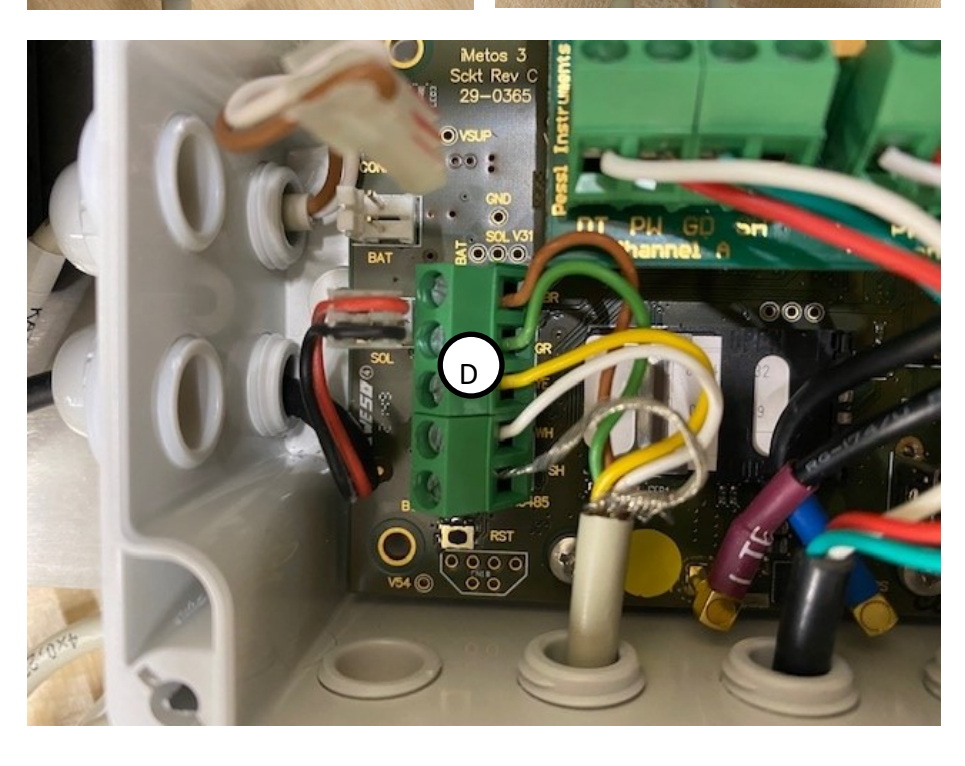

# Configuring the LoRain sensor

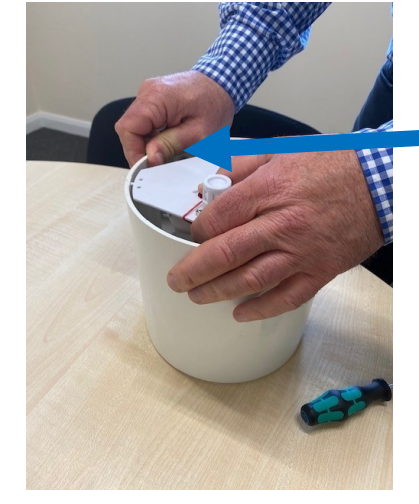

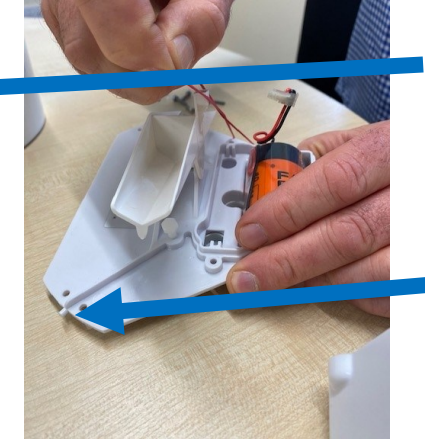

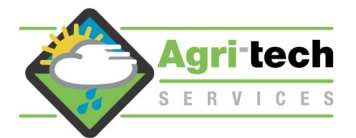

Carefully press the outer edge of the rain collector body to release the locating peg on the rain tipper body

Locating peg

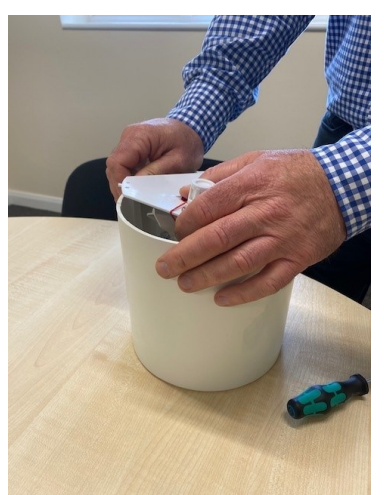

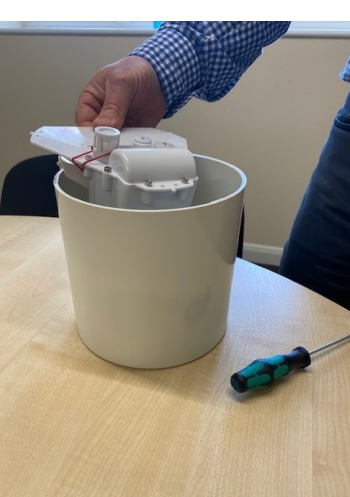

Once the first peg is released remove tipper unit from the rain gauge body

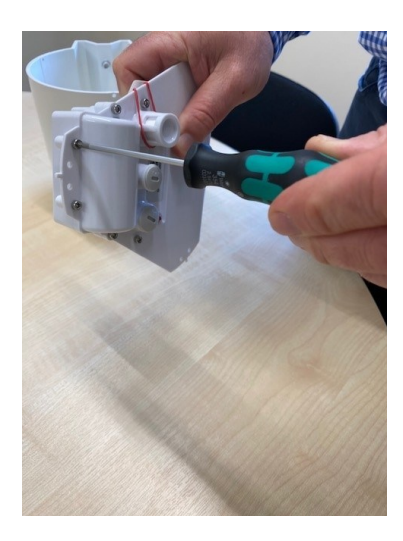

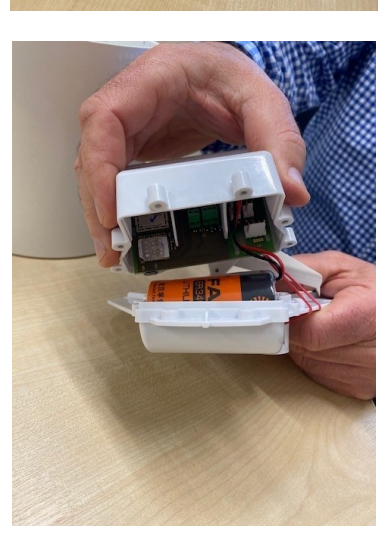

Use the 2.5mm Hex driver (supplied) to remove the 6 hex securing screws

Carefully open up the battery cover

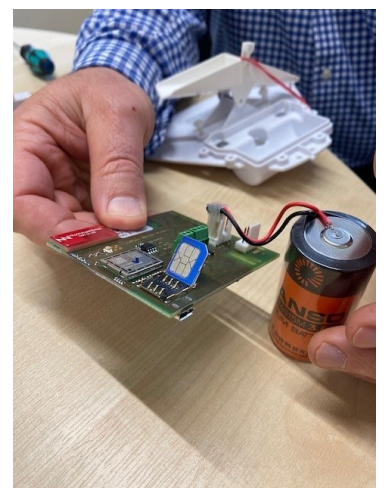

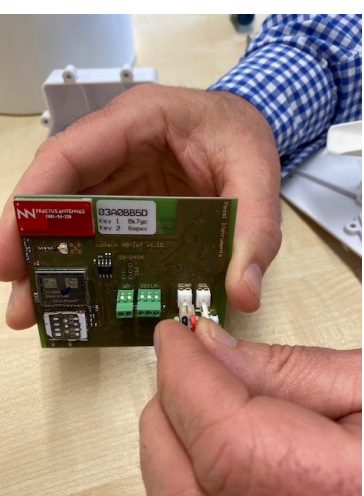

Insert the micro SIM into the SIM holder as pictured far left and slide the SIM securing holder closed

Carefully connect the battery (left) to the SCAP terminal

# Configuring the LoRain sensor—contd

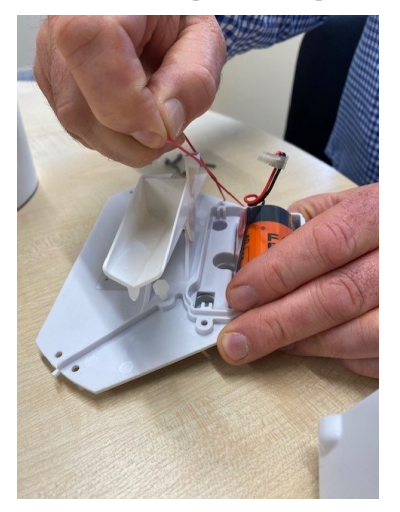

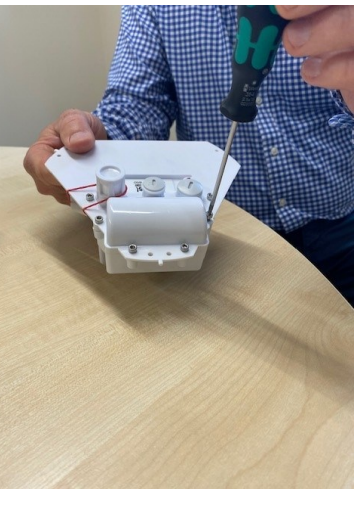

Remove the rubber band to free the tipper

Replace the six hex screws but DO NOT overtighten these

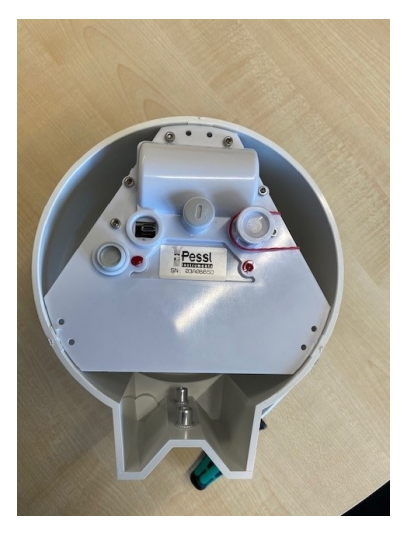

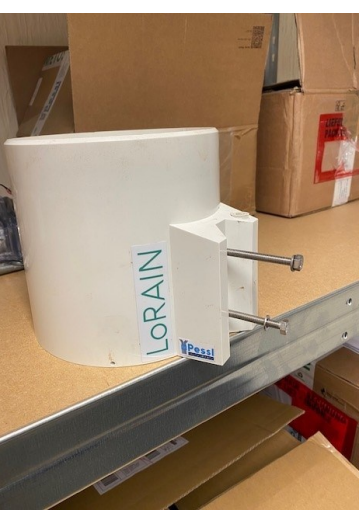

Carefully replace the tipper into the Rain Gauge body by carefully pushing out against the body to secure

Measure the distance between the two bolts (supplied) and drill a hole in a suitable steel / stainless pole

Secure the sensor to the pole and attach the pole using strong cable ties or jubilee clips

If installing into the soil, install the mount pole before securing to the sensor to avoid damage

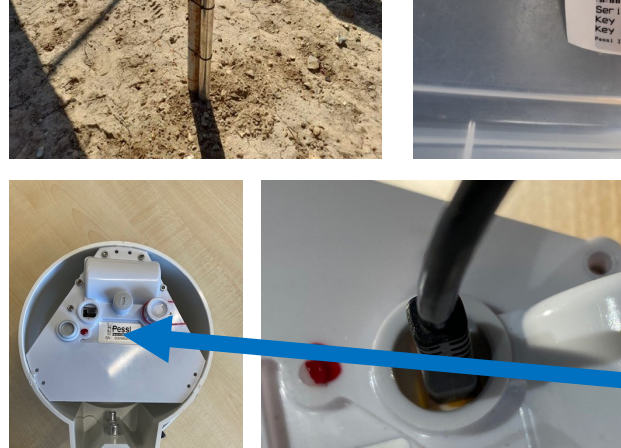

Please email info@agri-tech.co.uk the serial number and key 1 number found on device

The Comms cable may be required to check settings on the device - accessed by the port pictured left.

When emailing Agri-tech please state serial number, key 1 number, field name and specify run-off / or drip in. In addition please state number of drippers in the bags / pots, and number of bags / pots you are collecting run-off from.

# Configuring the LoRath sensor - pre April 2022

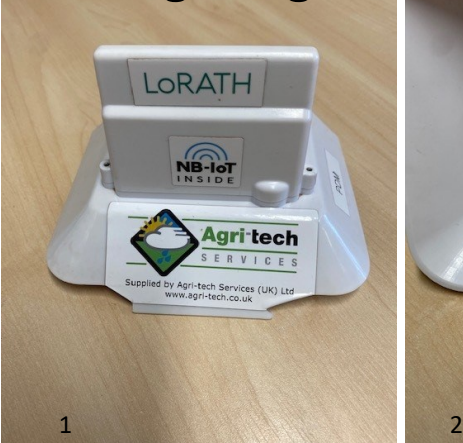

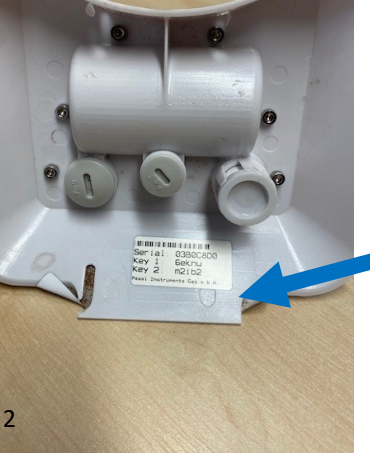

1 LoRath Sensor measuring temperature & humidity

2 Dedicated serial number When emailing Agri-tech please state serial number, key 1 number, & field name

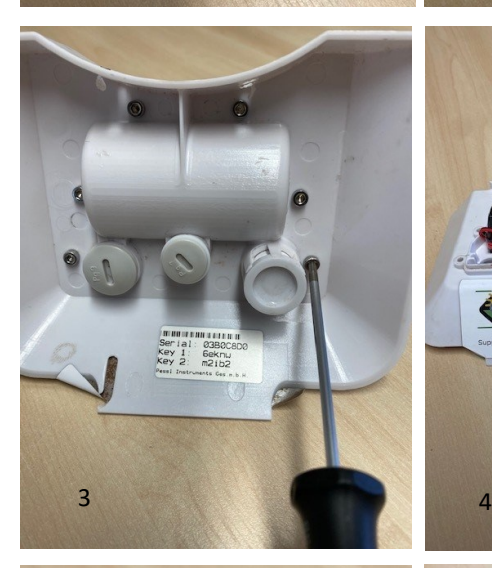

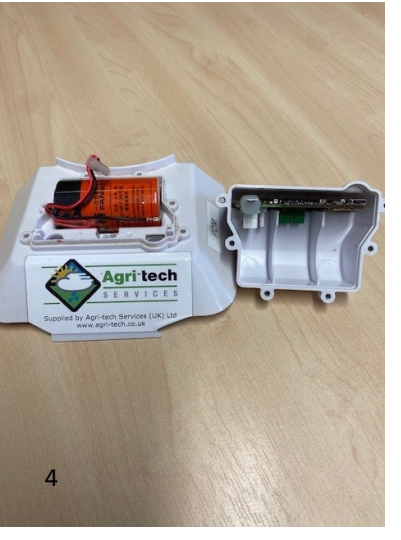

3 Use the 2.5mm Hex driver (supplied) to remove the 6 hex securing screws

4 Carefully open up the battery cover

### 5 PCB

Temperature / humidity sensor take care not to touch / damage this when replacing the unit cover - avoid over tightening hex screws

6 PCB - showing SIM housing

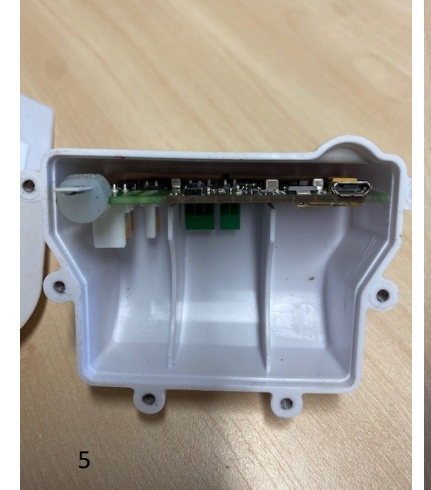

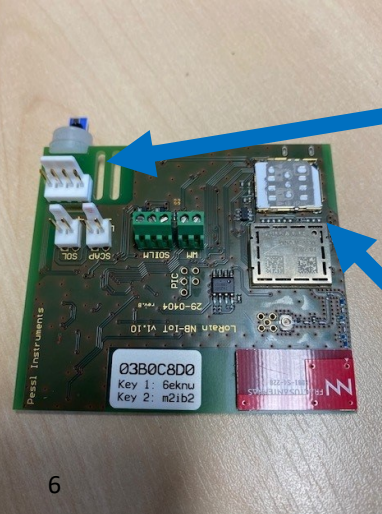

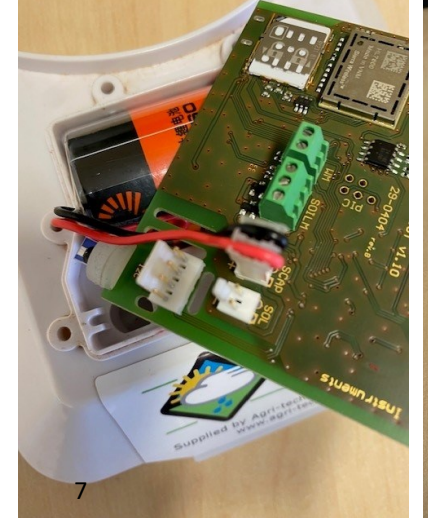

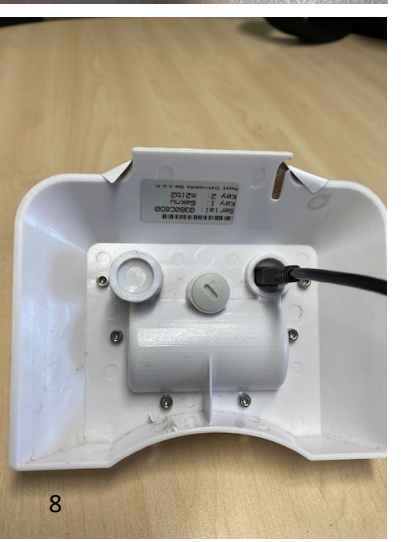

### 7 Carefully connect the battery to the SCAP terminal

Please email info@agri-tech.co.uk the serial number and key 1 number found on device

8 The Comms cable may be required to check settings on the device - accessed by the port pictured left.

# Configuring the LoRath sensor - post April 2022

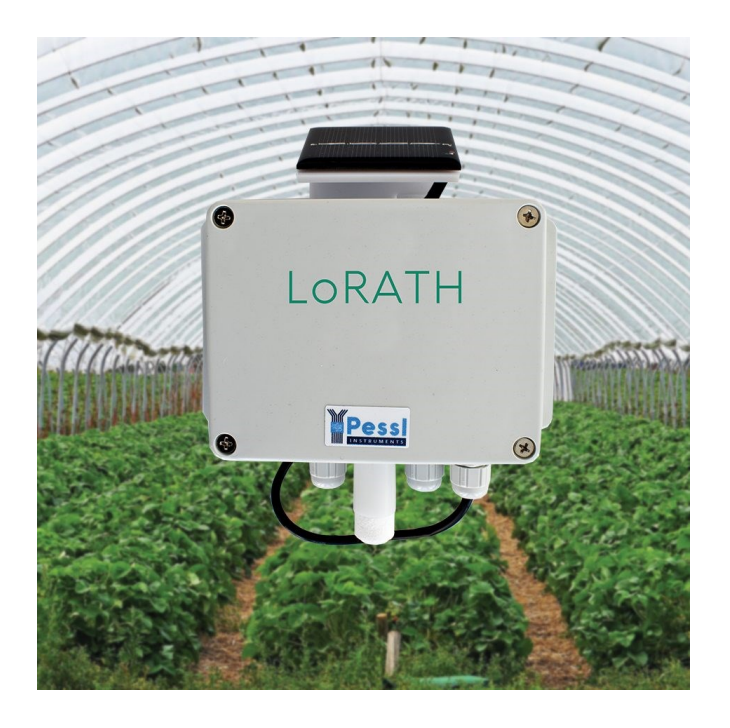

To configure the device and change / connect the battery, remove the four Phillips screws pictured on the front of the enclosure

Please email info@agri-tech.co.uk the serial number and key 1 number found on device

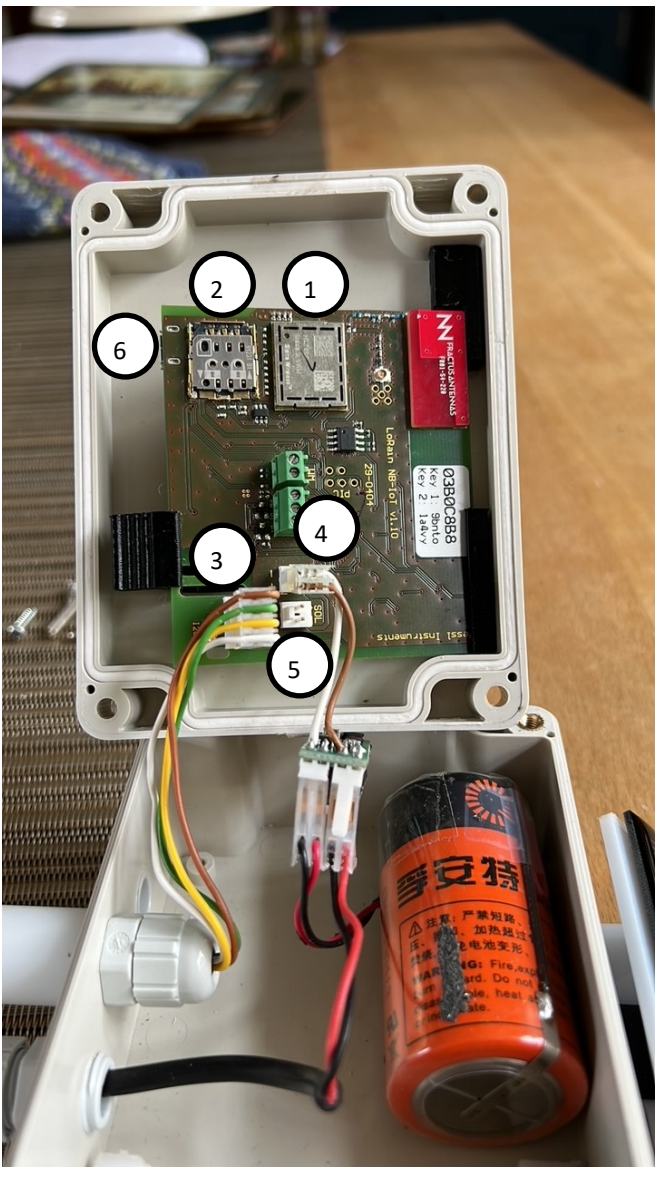

### **Component layout:**

- 1) Modem
- 2) SIM card holder
- 3) Temperature / humidity sensor
- 4) Battery connector
- 5) Solar Panel connector
- 6) Comms port (underside of board)

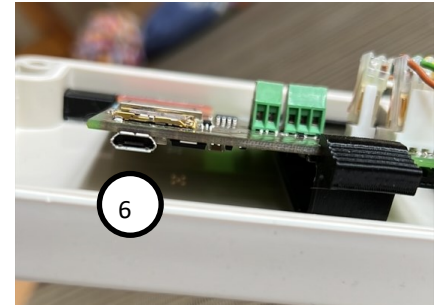

## **Using Tera Term to check sensor readings, signal strength & comms etc - all METOS hardware except ATS22 DTU**

C

Click on to the Tera Term icon pictured to open up the programme. Ensure that the METOS device you are Connecting to is powered up and that you have the cable securely inserted into the unit

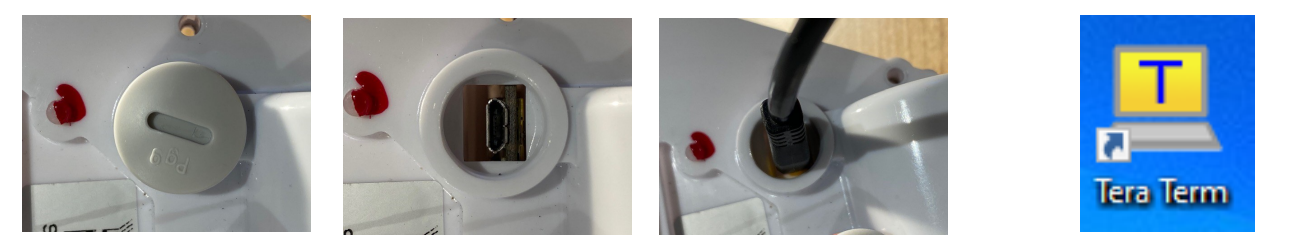

Remove the Comms cover and connect the comms cable as shown above. Not all METOS units will have port access such as is

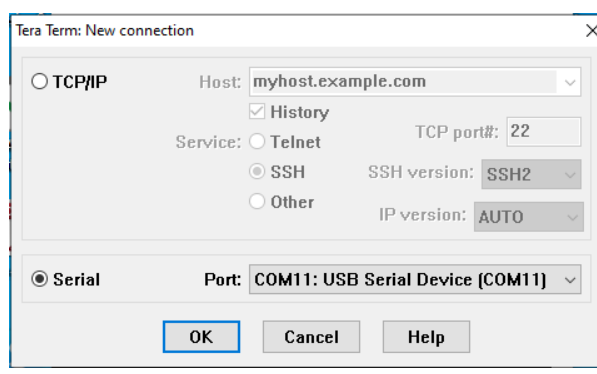

pictured above, LoRATH and LoRain units do. The probe DTU units do not but may have a flying lead as an access point.

#### **NB See note below ref com port allocation**

When Tera Term opens up - select the Serial option. If this is not being displayed you will need to go into Device Manager, go down to ports and check that the port is being allocated. To do this insert the comms cable and you should see a comm port being allocated under Device Manager if the device is recognised. For information on Device Manager see next page

#### **B** Device Manager

#### File Action View Help ⇨  $\overline{H}$ ? 雨 ے SID-6191 Audio inputs and outputs  $\overline{\phantom{a}}$ **So** Batteries <sup></sub>■</sup> Biometric devices **Device Manager Tips 8** Bluetooth In Device Manager click on the > by Ports and expand this. **©** Cameras Computer In the expanded section you should see a com port being allocated as **Disk drives** you plug the cable in and out of your USB port on your PC / Tablet. Display adaptors This will give you the port number you should see available to you Firmware  $\rightarrow$ when you open up Tera Term (pictured on previous page) Human Interface Devices  $\mathbf{r}$ an Imaging devices  $\searrow$ **Keyboards**  $\sum$  Memory technology devices Mice and other pointing devices  $\mathcal{L}$  $\angle$  Monitors Network adapters Ports (COM & LPT) ς **For Prime queues Fill** Printers Processors <sup>1</sup>/<sub>2</sub> Security devices <sup>1</sup> Software components Software devices  $\mathbf{\hat{z}}$ I Sound, video and game controllers Cay Storage controllers

## Using Tera Term to check sensor readings, signal strength & comms

#### **HAIN HENU:**

- Print system info 1 Print last raw data of data memory<br>Print all raw data of data memory  $\overline{2}$  $\overline{3}$  – Print sensors configuration set  $4 -$ Sensor testing<br>Sensor testing<br>Print all control registers of data memory<br>Print DataFlash memory organization  $\overline{5}$ 6 7 8 Hake a new sensors configuration set System setup  $\theta$ Enter suitch-off node F ٠ Print NBIoT info Setup NBIoT nodule parameters<br>NBIoT noden bridge node p H Test (force) data transmission
- FH Upgrade 7

#### iMetos NBIoT - System info:

Harduare version:<br>Harduare ID:<br>Device ID:  $v1.10$ 29-0404 Device type: Firmuare version: Firmuare revision date: Device description: Serial Number: Current date and time:

76 nHET0S80 w1.33<br>2022-06-15 10:55:00<br>LoRAIN NBIoT / nHETOS Station 03B0ED2A 2000-01-01 00:04:44

running<br>00:15:00 Status of neasurenent: Next alarn tine:<br>Measure interval  $[sec.]:$ 900 900 Logging interval [sec.]: Transmission int. [sec.]: 3600 Max. number of data pckts: All

NBIoT stack version:  $v1.14$ NBIoT stack revision date: 2022-06-14 15:58:00

USB stack version: v1.04 USB stack revision date: 2020-10-13 11:52:00

v1.05<br>2020-11-22 15:07:00 Bootloader version: Bootloader revision date: Boot loader description: B00T24\_1024GB606

#### Press H for help.

#### Sensor testing:

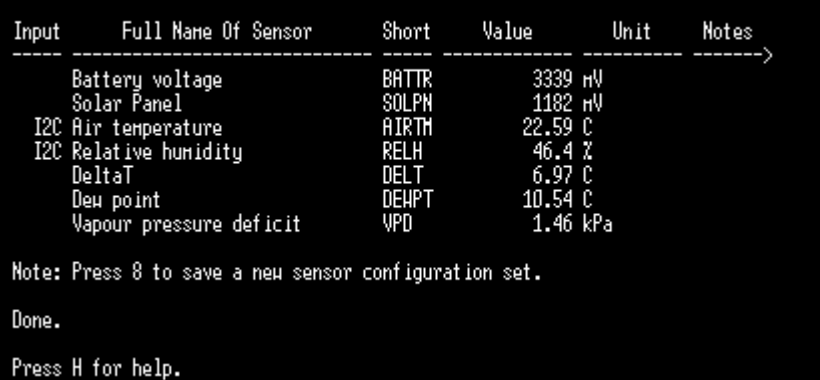

#### **Main Menu**

Once you have connected to the device press Escape and H to display the main menu

#### **System info**

Pressing menu option 1 will display the system info.

This will highlight the device description (this example a Lorain device) and the serial number.

The serial number together with the Key 1 found on the device label is what needs to be sent to Agri-tech to set the device up in the correct monitoring block

Serial number in this example is 03B0ED2A

#### **Sensor Test**

Pressing menu option 5 will conduct a sensor test and will give a value from each sensor connected. In this example it is a LoRath (temperature and humidity logger)

Temp is 22.59 Celsius and humidity 46.4%.

When installing a moisture probe, check the readings here to make sure you have a good install - readings with values less than 10 is usually due to air gaps from a poor install. In this instance re-install to achieve improved readings

## Using Tera Term to check sensor readings, signal strength & comms

#### **Making a new sensor configuration set**

Do you really want to make a new sensors configuration set? [Y - Yes / N - No]

New sensors configuration set: AHS sensor config... restored! Done.

#### Press H for help.

If you add a new sensor, it's good practice to go to menu option 8 to make a new sensor configuration set. This should ensure the sensors appear server end under sensor configuration. If they do not appear here there will be no data coming into the server for that particular sensor. Option 4 will give you the current configuration saved to check all sensors.

#### **Changing from NBIoT to CAT-M or GSM**

When switching between differing networks, there will be the need to connect the METOS device to Teraterm in order to set the APN for the network and configure the device for either NBI0T or CAT-M

To switch from NBI0T to CAT-M

- 1. . Press H to display the menu
- 2. Press P to get sub-menu
- 3. Press 3 to change APN name
- 4. Display will ask if you want to change the APN Y/N click Y
- 5. Press 3 again and type in the APN eg zest4.com
- 6. Press 4 for login and type zest4
- 7. Press 5 for password and type zest4
- 8. Press 8 for Radio Technology and choose CAT-M

You have now changed the device from NBIoT to CAT-M. Now conduct the test by going to the main menu and choosing T for test.

#### **NB Pre January 2022 systems will not have option 3 - GSM**

#### **Signal Strength Test**

To test the signal strength press H for the menu followed by T. This will run through some diagnostics and assuming you have signal will give you an indication of the signal strength in the vicinity of the sensor.

Once this has finished press H again for the menu then press L to get the NBI-OT system report (pictured) - the signal strength result will be displayed

Ideally the signal strength will be 30%

SETUP THE NBIOT HODULE PARAMETERS:  $-$ > 80.122.185.10 IP ADDRES:  $\frac{1}{2}$ REHOTE PORT<br>APN NAME<br>LOGIN<br>PASSHORD  $\rightarrow$ -3333 L  $\rightarrow$ zest4.com r zest4.com<br>r zest4<br>r 240 sec.<br>r Autonatic<br>r GSM<br>r UDP  $\frac{4}{5}$  $\rightarrow$ -5  $\frac{6}{7}$ REGISTRATION TIMEOUT<br>OPERATOR SELECTION  $\rightarrow$  $\rightarrow$ RADIO ACCESS TECHNOLOGY ø  $\rightarrow$ q TRANSFER PROTOCOL -5 D Set the default parameters NBIoT FOTA<br>NBIoT FOTA<br>NBIoT Module FH Upgrade F T Press ESC to return to HAIN HENU. Press H for help. Press ESC to return to HAIN HENU.

Current Radio Access Technology: NB1

Select new one or escape [ESC]:

#### NB1

- CAT-M1<br>GSM ٠
- AUTO RAT SELECTION

#### Press H for help.

NBIoT module - System info:

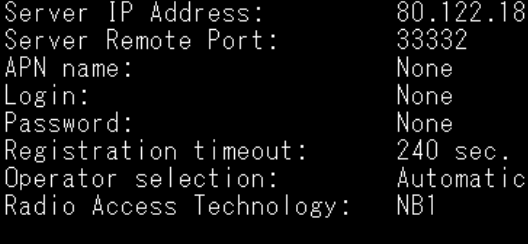

Modem Model: Modem SW Version: Modem Revision ID: woden Revision ID.<br>IMEI:<br>SIM Card ID (ICCID):<br>IMSI: IMSI:

Last connection status:

# Signal Strength:<br>Network type:<br>Network name: Registration time:

49 % roaming DATA ONLY sec.

80.122.185.10

HL7800.4.4.6.0<br>354616090495024

901288003969090

89882390000123426317

33332 None Vone None

NB<sub>1</sub>

HL7800 HL7800.4.4.6

## **APN Settings for various networks**

Settings for direct Vodafone cards is as follows;

- 1. APN = iot.comm-tech.co.uk
- 2. Login = none
- 3. Password = none

For indirect Vodafone SIM cards

- 1. APN = arkessalp.com
- 2. Login = arkessa
- 3. Password = arkessa

#### For 2G GSM

- 1. APN = internet
- 
- 
- 

- 
- 
- 

- 
- 
- 

#### For international roaming Vodafone

- 1. APN = lpwa.comm-tech.co.uk
- 2. Login = none
- 3. Password = none

- 2. Login = web Telstra settings ATS22 units 3. Password = web Country: Australia 4. User APN MCC: 505 For CAT-M User APN MNC: 01 1. APN = zest4.com User APN name: telstra.m2m 2. Login = zest4 User name: "" (=none) 3. Password = zest 4 Password: "" (=none)
- For Telstra (Australia) Telstra Australia (open SIMS) 1. APN = telstra.wap APN = telstra.internet 2. Login = none  $\left(\text{ATS22 none} = \frac{m}{2}\right)$ 3. Password = none Password = none (ATS22 none = "")

### **Configuring your METOS modem for Australia / Tasmania—Telstra**

- **1.** Open Tera Term
- **2.** Press H to bring up the main menu followed by M
- **3.** Then enter at+kcarriercfg=13
- **4.** Press H again followed by M
- **5.** Enter at+kbndcfg=1,8000000 then press Enter & ESC this is now configured for the Telstra Network

## **Using Tera Term to check sensor readings, signal strength & comms on the ATS22 DTU**

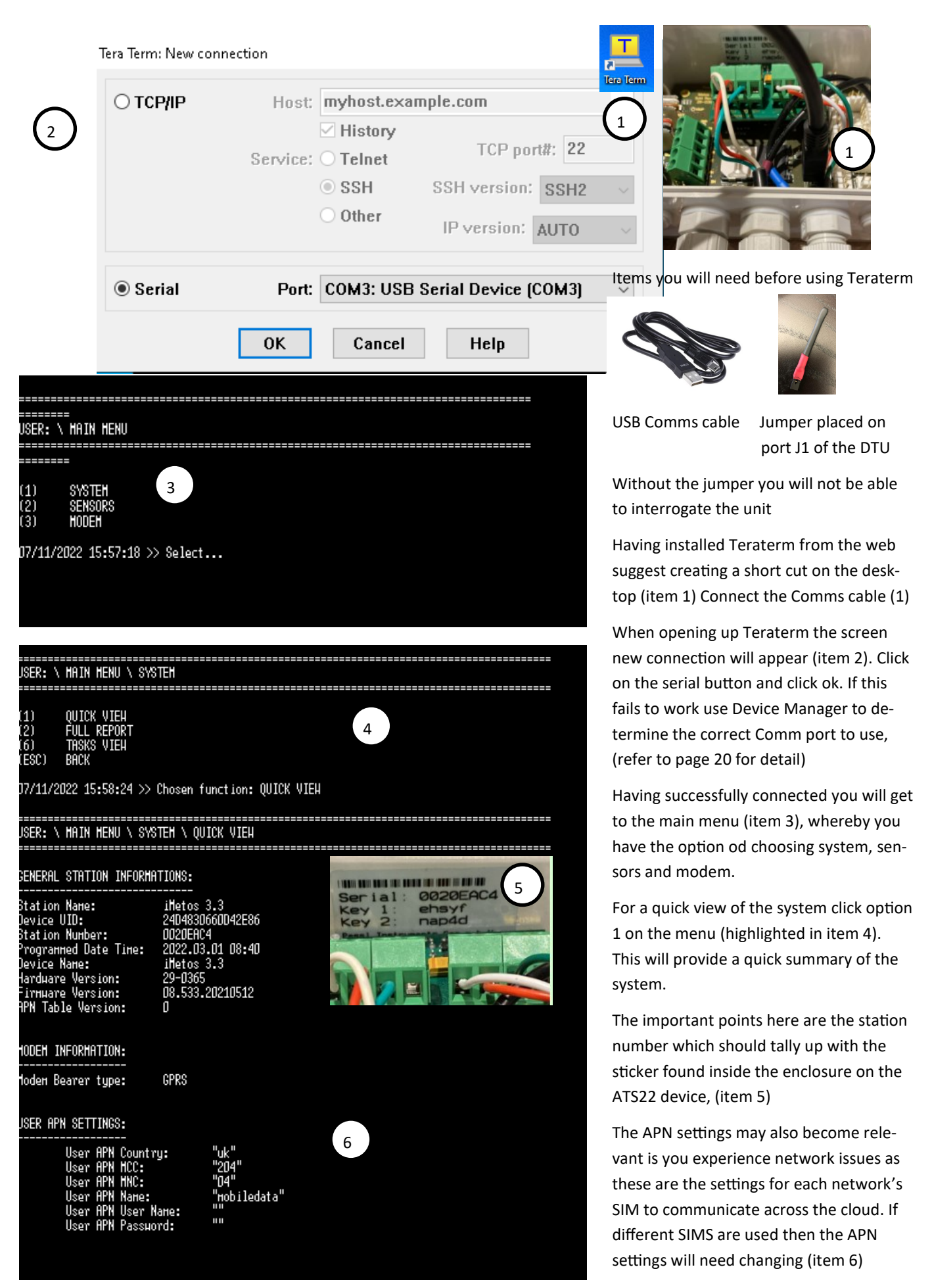

## **Changing the SIM card APN settings on the ATS22 DTU**

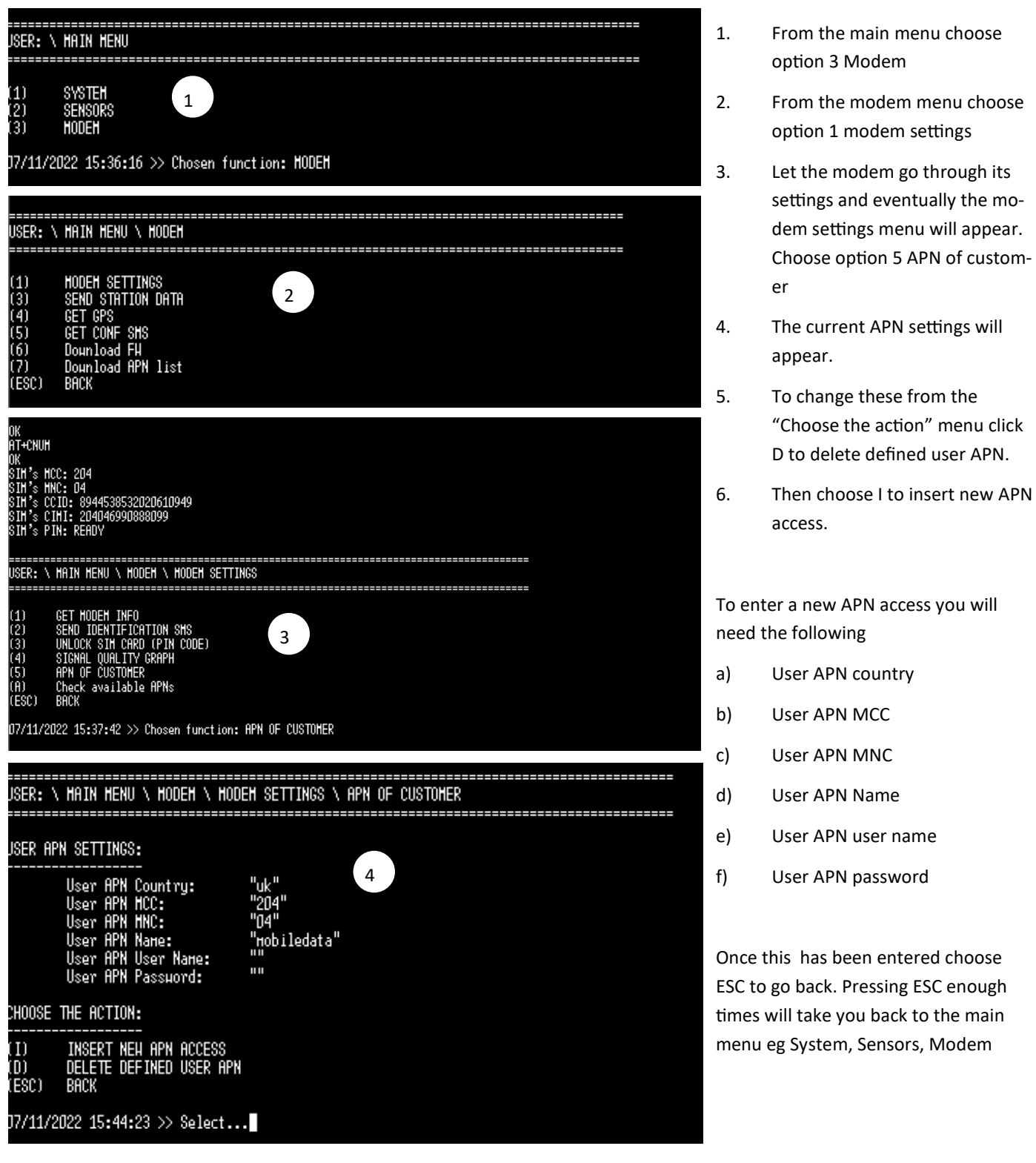

To determine the SIM MCC, and SIM MNC put the SIM card into the SIM holder and power up the device. The start up process will interrogate the SIM and will automatically display the SIM MCC and MNC which can then be entered into the APN settings. The APN, user name and password will also be required as supplied by the SIM provider.

- a. User APN country is free text so enter country name in here eg UK
- b. User APN MCC is the mobile country code (UK is 234) Australia MCC = 505
- c. User APN MNC is the mobile network code (Vodafone is 15) Telstra MNC = 01
- d. User APN name is the APN of the network (Vodafone is internet)
- e. User APN user name and password some APN's have user names and passwords, if both are none then the "" represents none

Some APN settings for a number of networks can be found on page 23 login an passwords that are none = "" on the ATS22

## **Testing Sensors connected to the ATS22 DTU**

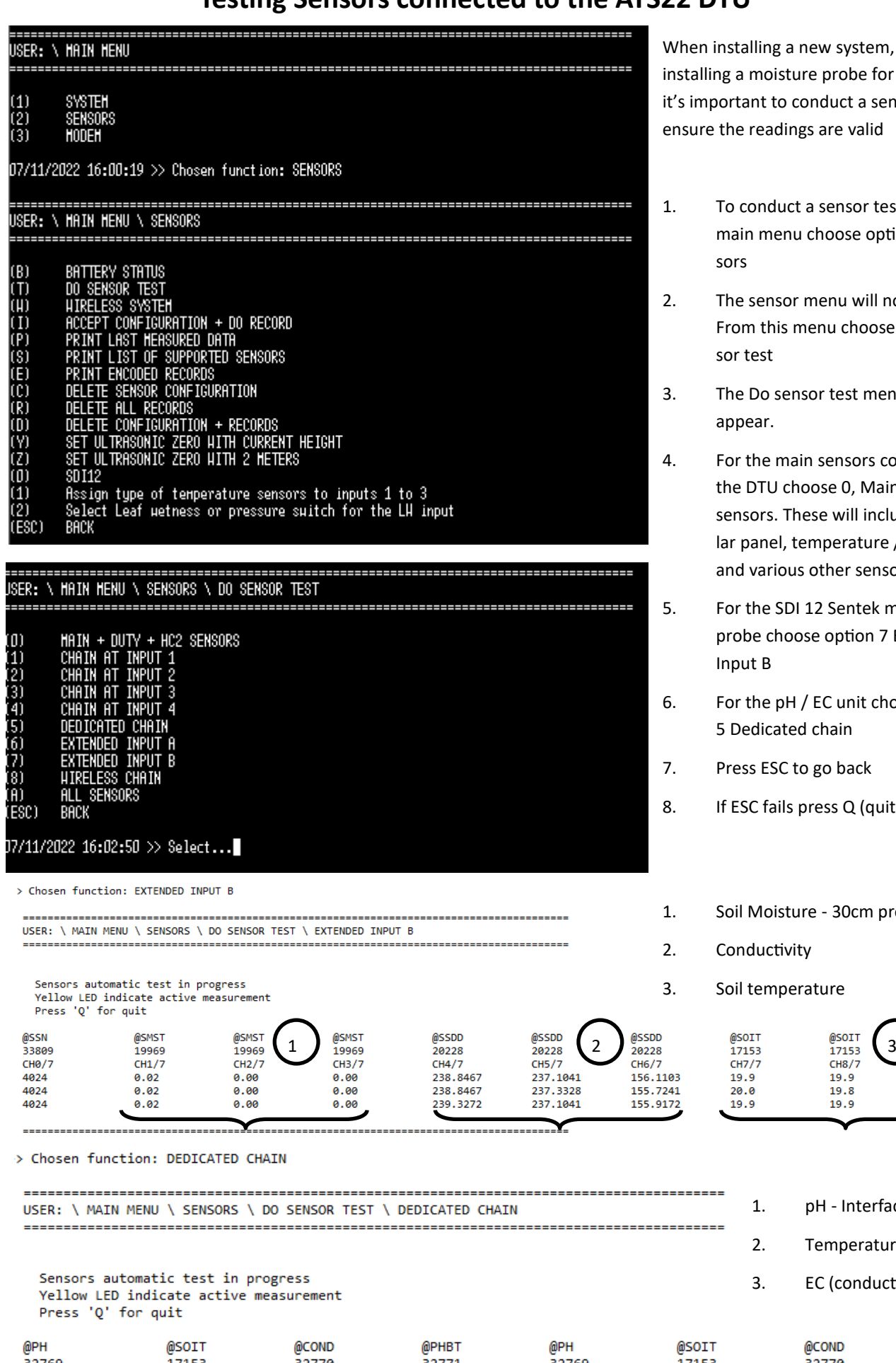

hen installing a new system, or retalling a moisture probe for example important to conduct a sensor test to sure the readings are valid

- To conduct a sensor test from the main menu choose option 2 sensors
- The sensor menu will now appear. From this menu choose T do sensor test
- The Do sensor test menu will now appear.
- For the main sensors connected to the DTU choose 0, Main+Duty+HC2 sensors. These will include the solar panel, temperature / humidity and various other sensors
- 5. For the SDI 12 Sentek moisture probe choose option 7 Extended Input B
- For the pH / EC unit choose option 5 Dedicated chain
- Press ESC to go back
- If ESC fails press Q (quit)
	- Soil Moisture 30cm probe
- Conductivity
- Soil temperature

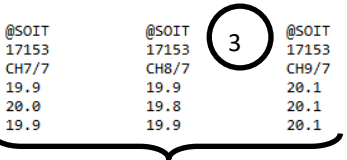

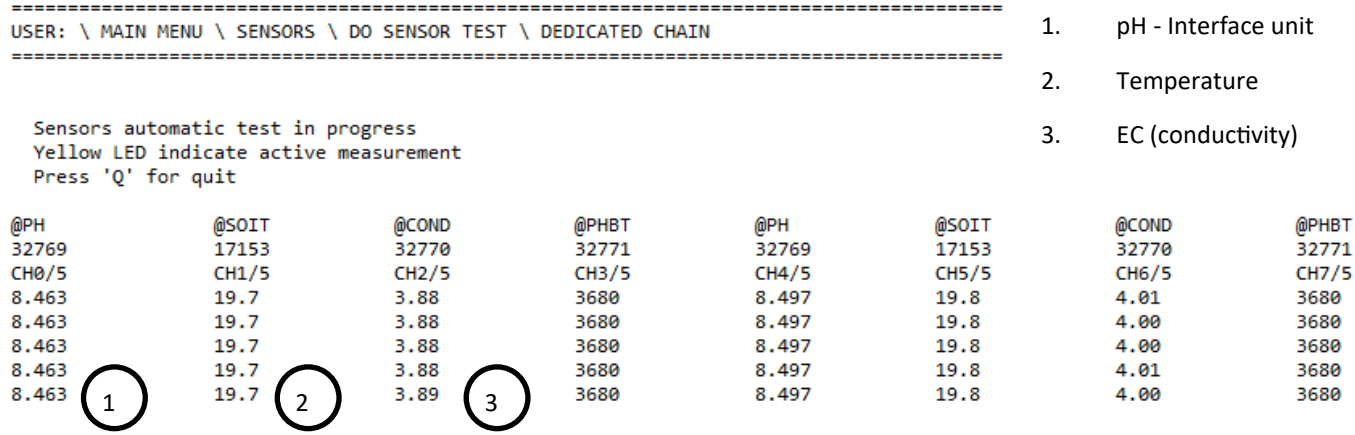

## **Conducting a signal strength test on the ATS22 DTU**

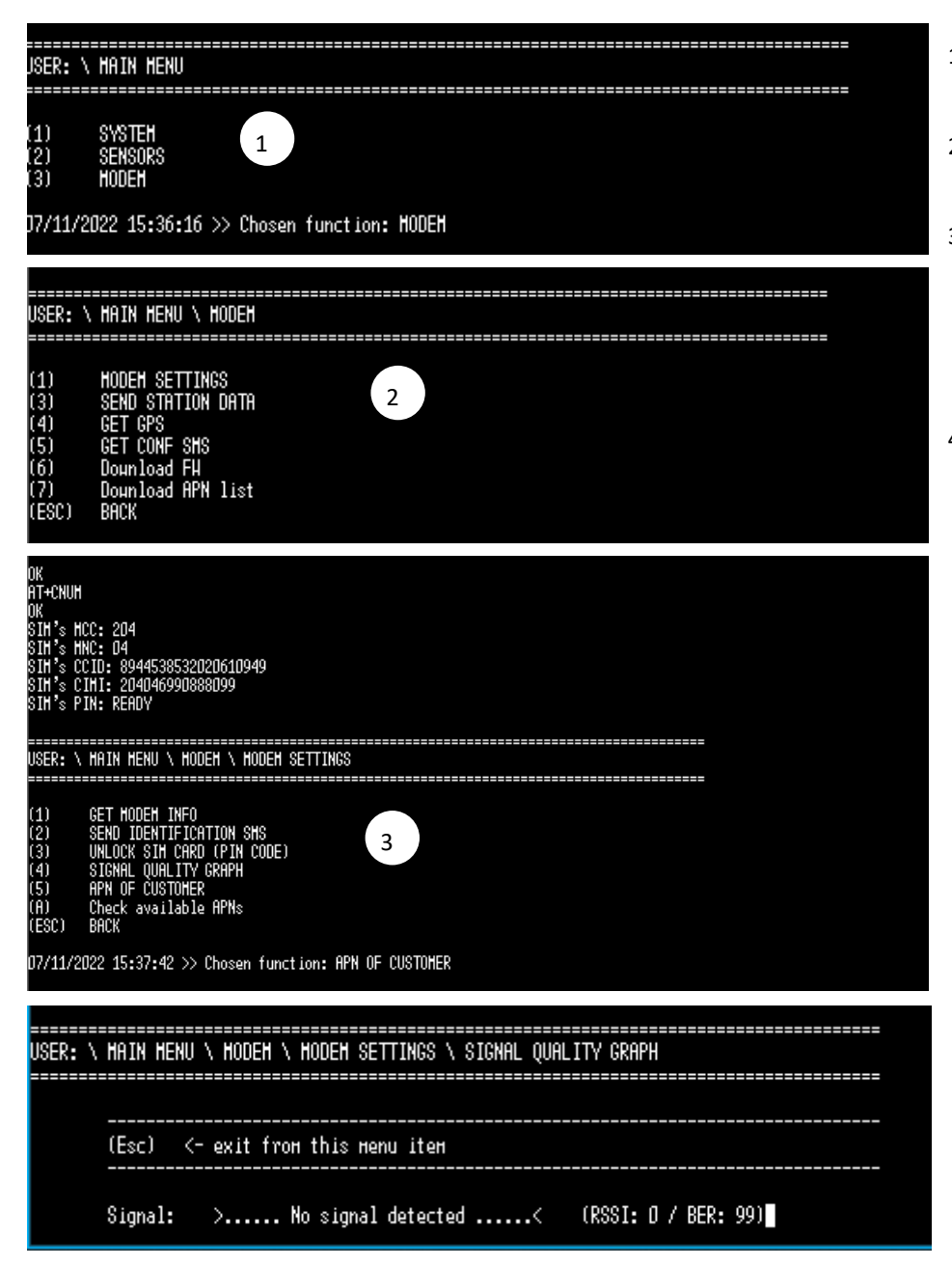

- 1. From the main menu choose option 3 Modem
- 2. From the modem menu choose option 1 modem settings
- 3. Let the modem go through its settings and eventually the modem settings menu will appear. Choose option 4 signal quality graph
- 4. The signal quality graph will give a readout of signal status (see details below)

**The signal quality graph is interpreted using the following principles;**

- 1. RSSI is the measure of the signal quality ranging from 0 31
- 2. RSSI 31 = perfect signal quality
- 3. RSSI 30 7 = signal quality okay and system will operate
- 4. RSSI 6 and lower = poor signal (not ideal for reliable communication)
- 5. BER means how often data packets have to be transmitted
- 6. BER 99 = not known or not detectable
- 7. When the message "No signal detected" as in the illustration above ideally search for another location for your system

## Agri-tech Client Dashboard and Charting

NB: Client Login can be accessed from the Login button on the Agri-tech home page or from https://dashboard.agritech.co.uk/

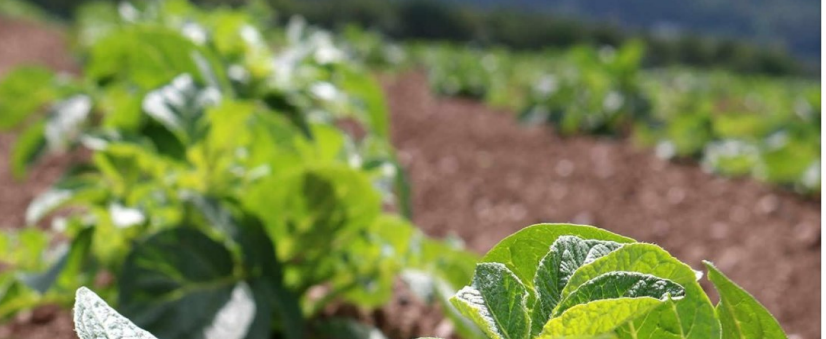

simon.tumen@agri-tech.co.uk

### **ATS Substrate Dashboard**

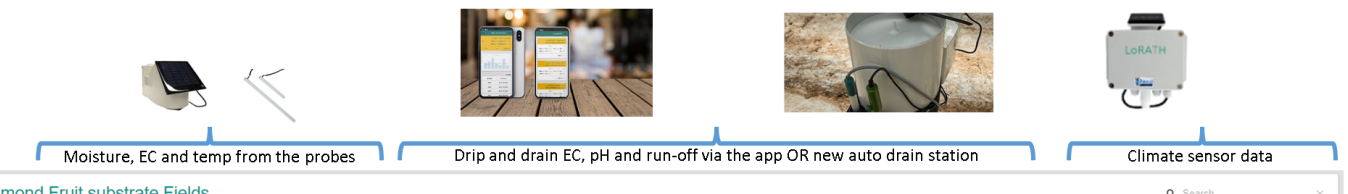

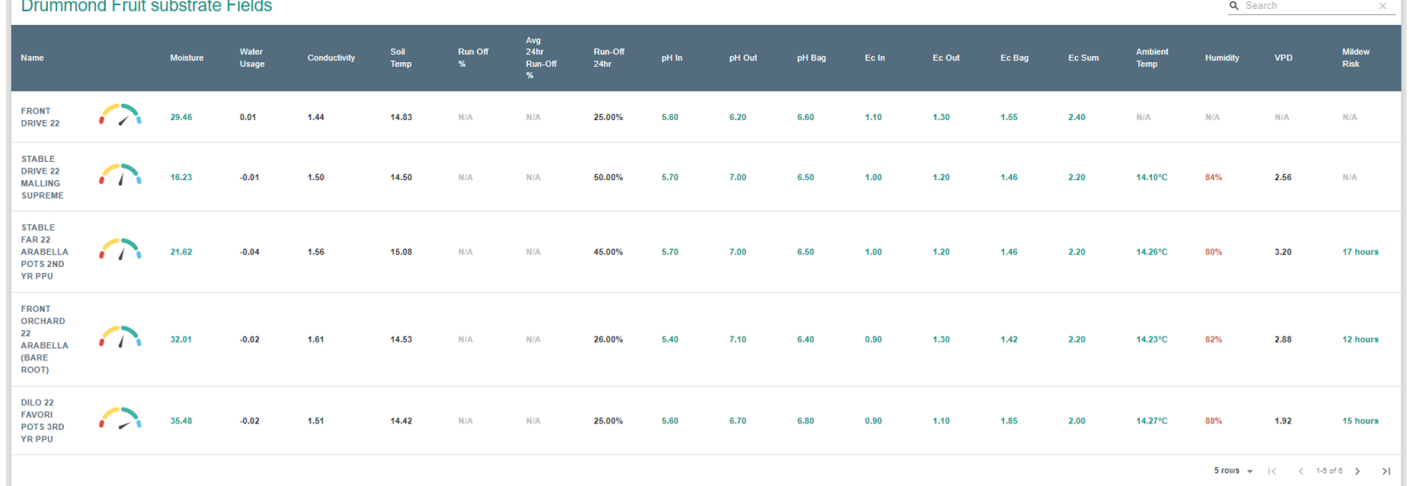

## ATS Substrate Dashboard - Phone view option on dashboard Available on both substrate and soil dashboard views

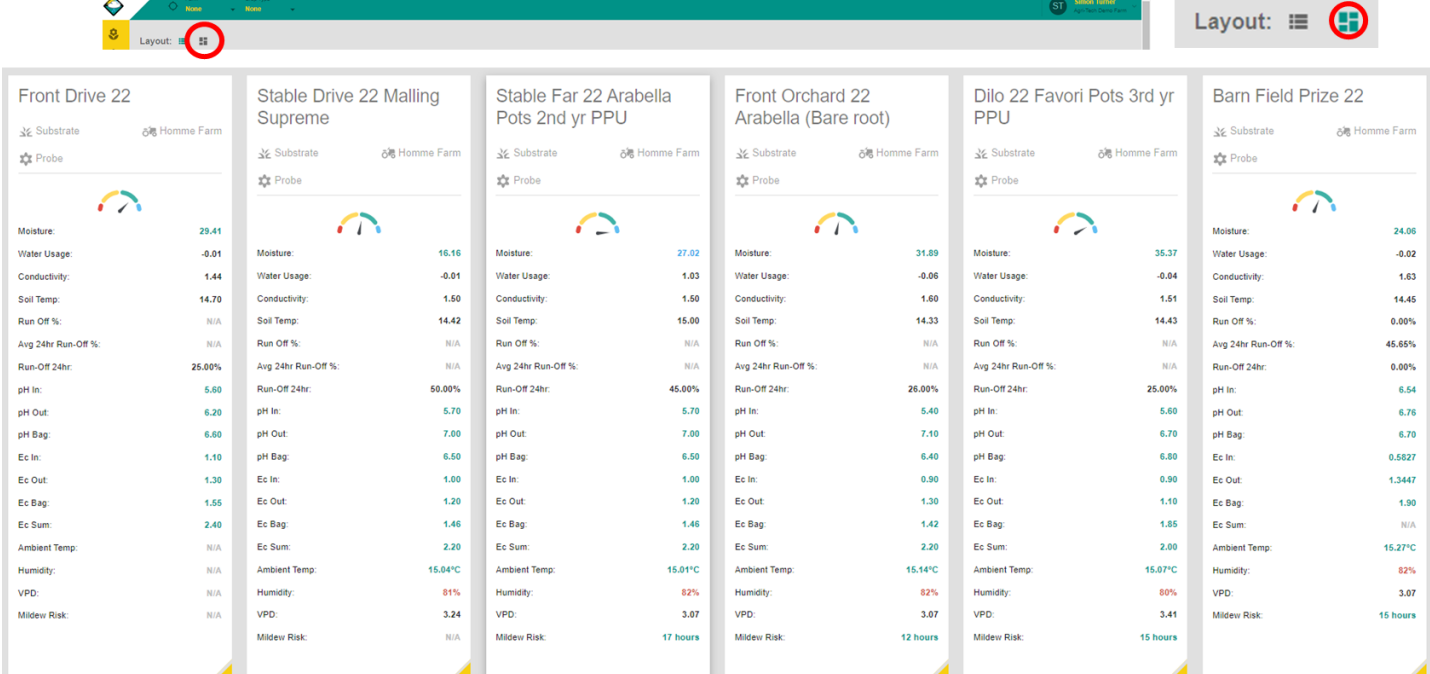

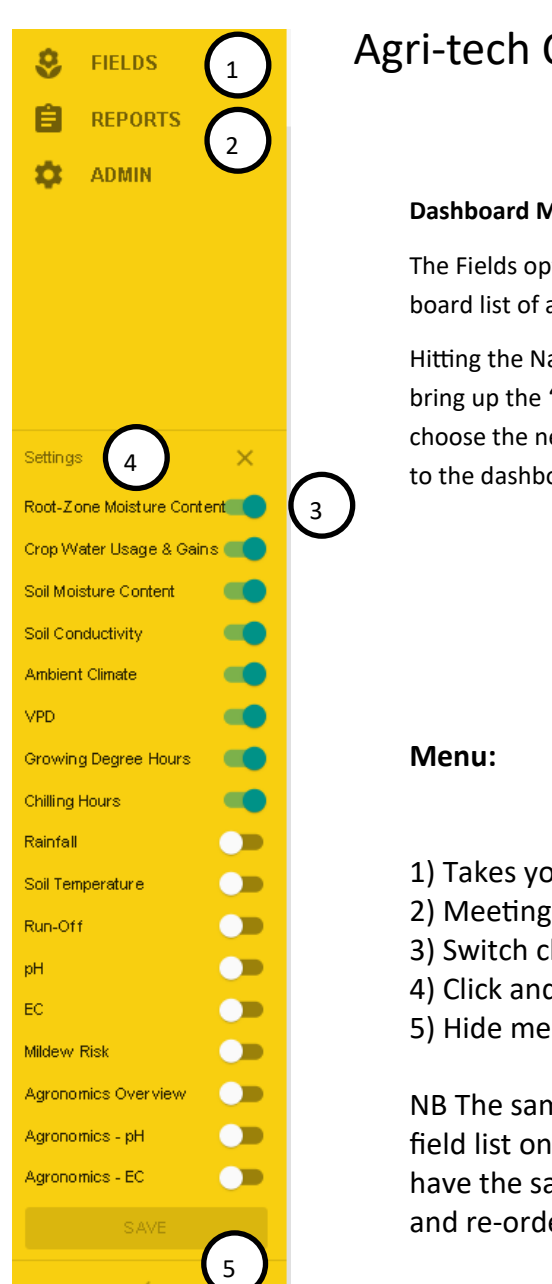

## **Client Dashboard and Charting Tools**

#### Aenus

tion 1 is the option to choose to get back to the dashall fields.

ame of the block you are in at the top of the charts will "Switch to another field" box from where you can quickly ext field's charts without the need to return obaord Field List

Switch to another field: **None** 

ATS Carrots Agri-tech Demo Farm Probe Agri-tech Demo Farm | Probe

ATS Onions Agri-tech Demo Farm Probe Agri-tech Demo Farm | Probe

ATS Potatoes Agri-tech Demo Farm Probe Agri-tech Demo Farm | Probe

Agri-tech Soil Field Agri-Tech Fruit Farm Probe Agri-Tech Fruit Farm | Probe

Blackberry 1 Agri-Tech Fruit Farm Raspberries Agri-Tech Fruit Farm | Raspberries

ATS 22 Shefford Strawberries Shefford | Strawberries

- ou back to the dashboard
- reports where applicable
- harts on / off as appropriate
- d drag charts to re-order you charts
- nu / reveal menu

ne menu layout will appear to the left of the the main dashboard - features 3-6 will ame functionality - hide or reveal field list er the list

## In chart view mode - choose your selected date range - default 10 days

Click on the timer icon to reveal timer and date range at the bottom of the screen highlighted

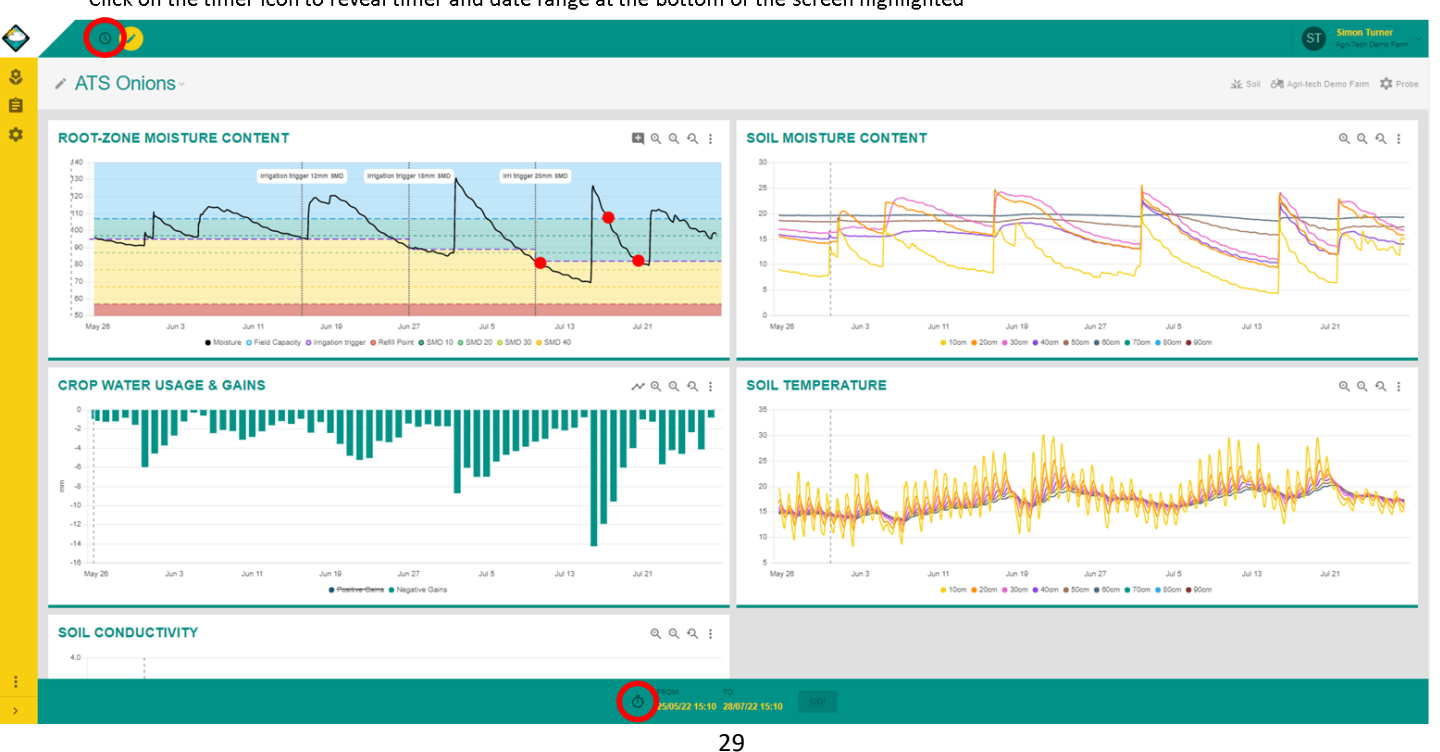

# Agri-tech Client Dashboard and Charting Tools (substrate)<br>Substrate charts

- Rootzone moisture content chart indicating moisture parameters, squeeze test references, crop growth stages and any additional comments
- . Run-off chart displaying individual irrigations applied, run-off from each event and percentage run-off from each event - now with the new 24 hr resolution option to display daily summaries of drip / drain volumes & % run-off
- $\ddot{\phantom{0}}$ Soil moisture content chart in bag / pot indicating uniformity
- New Crop water usage chart indicating crop daily water use in mm new icon circled in red indicating how to

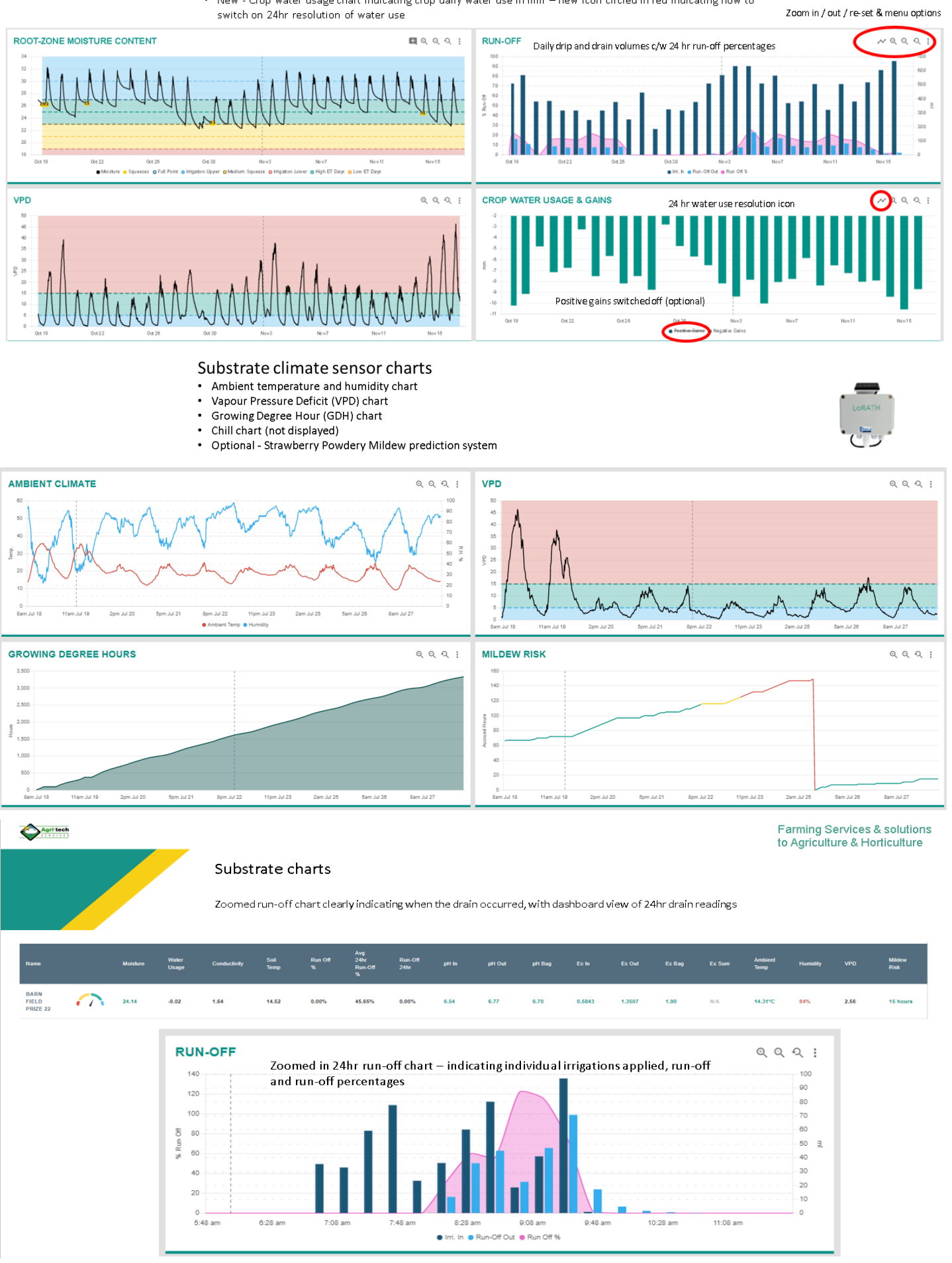

# Agri-tech Client Dashboard and Charting Tools

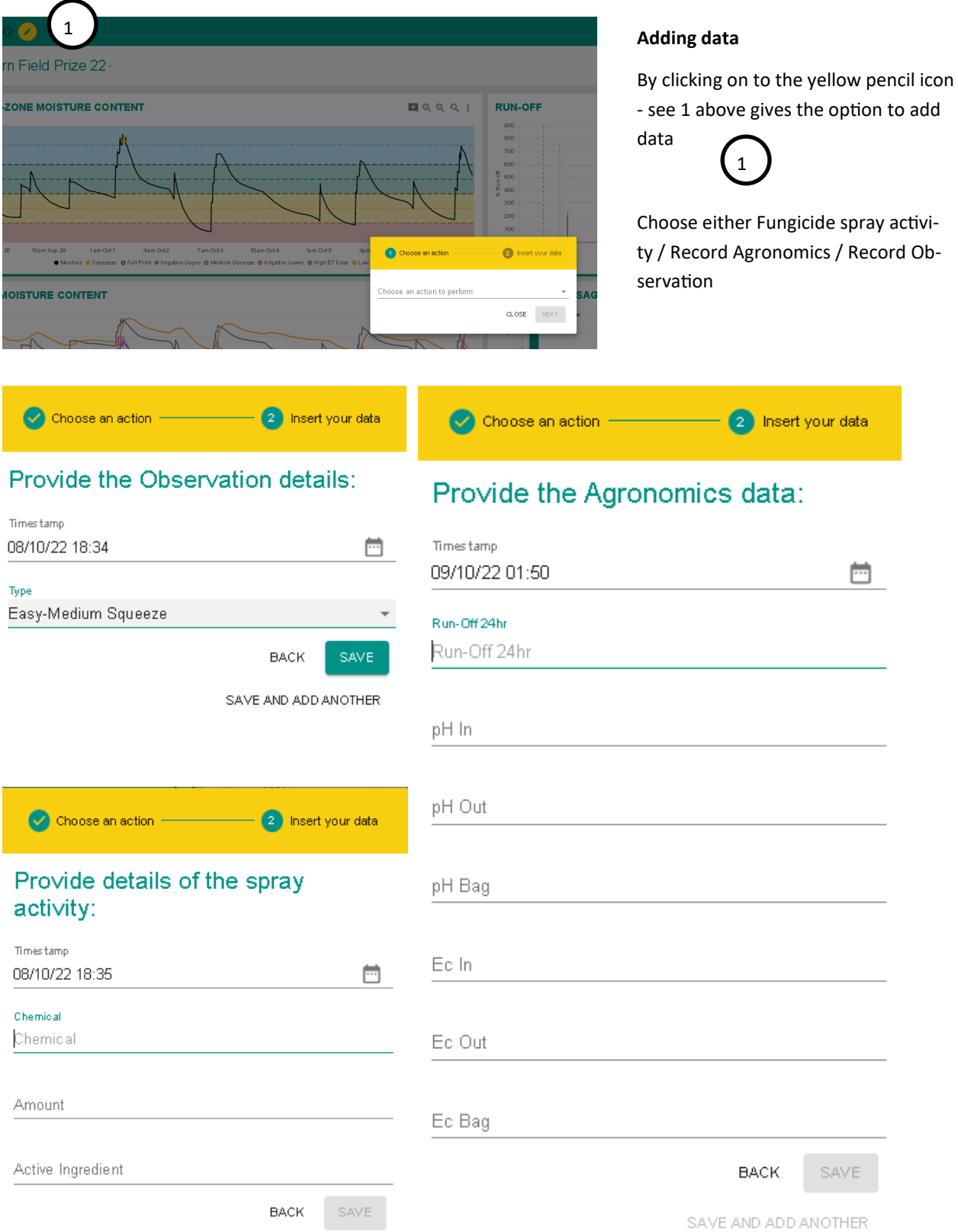

## Agri-tech Client Dashboard and Charting Tools (soil)

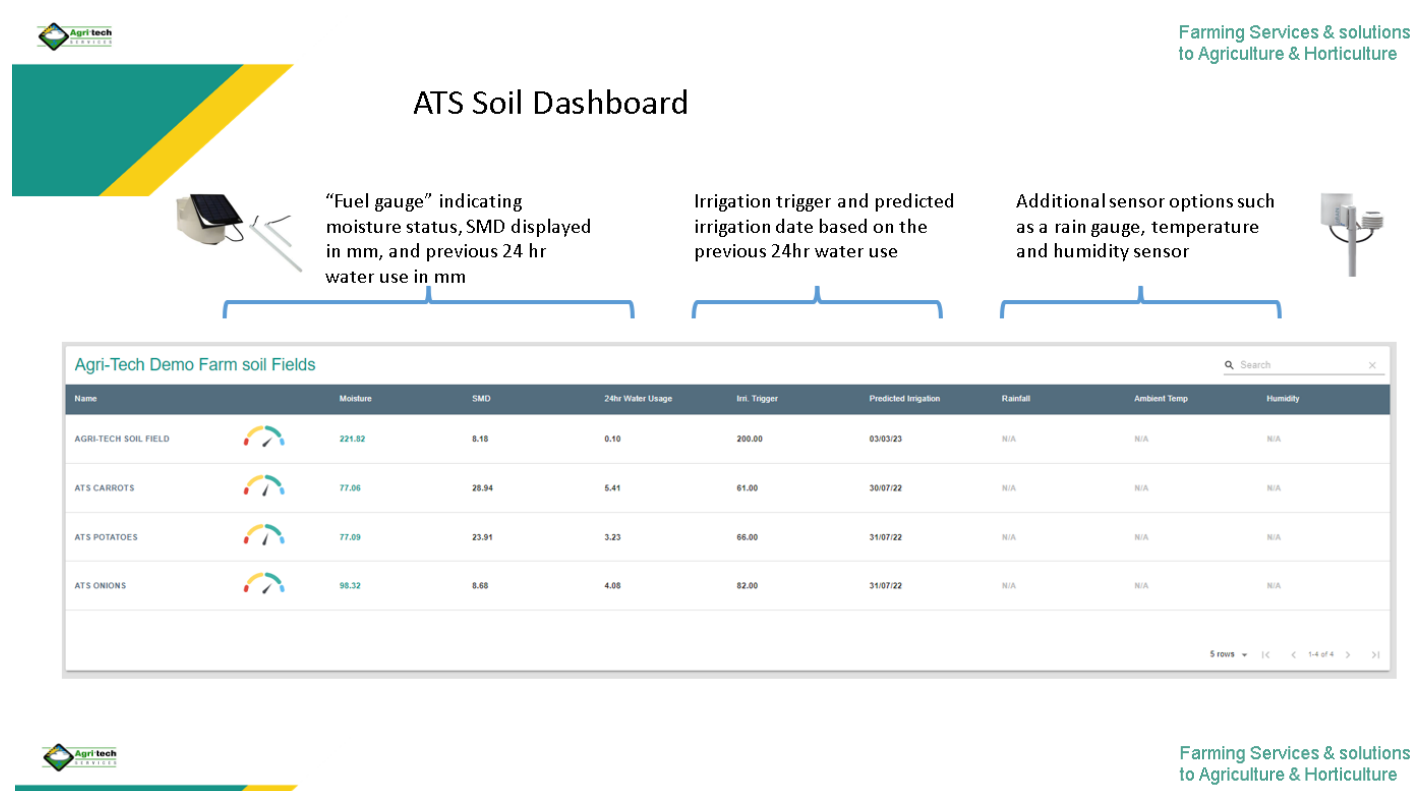

## Soil charts for data evaluation

Soil conductivity chart also available - indicative of nutrient status of each soil zone

Zoom in / out / re-set & menu options

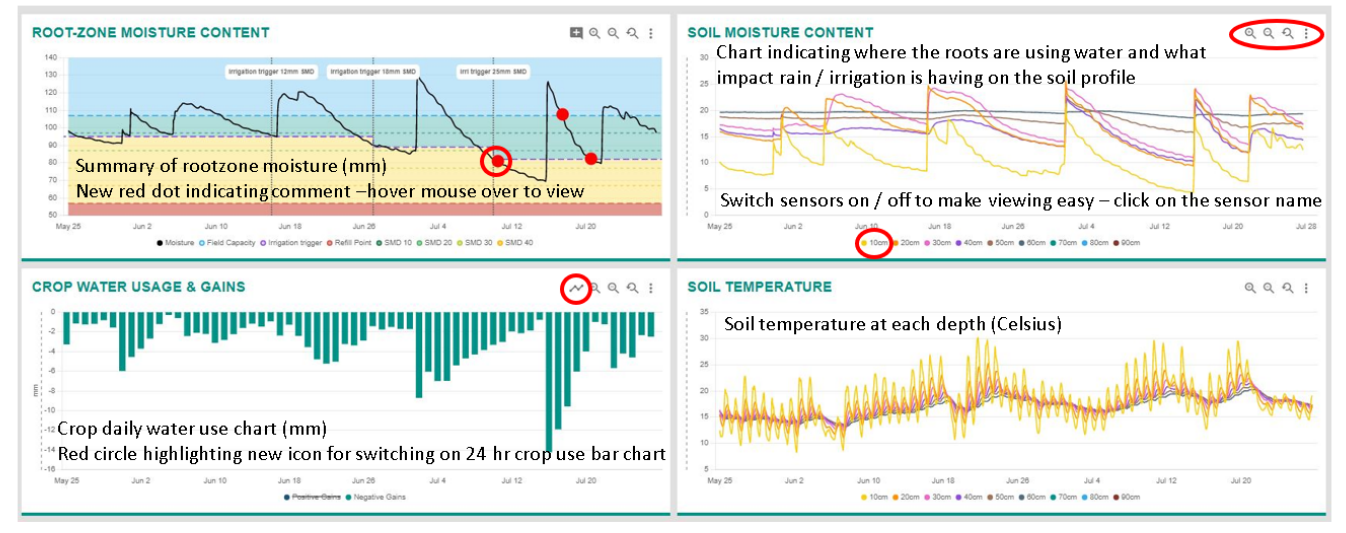

## Agri-tech Client Dashboard and Charting Tools (soil)

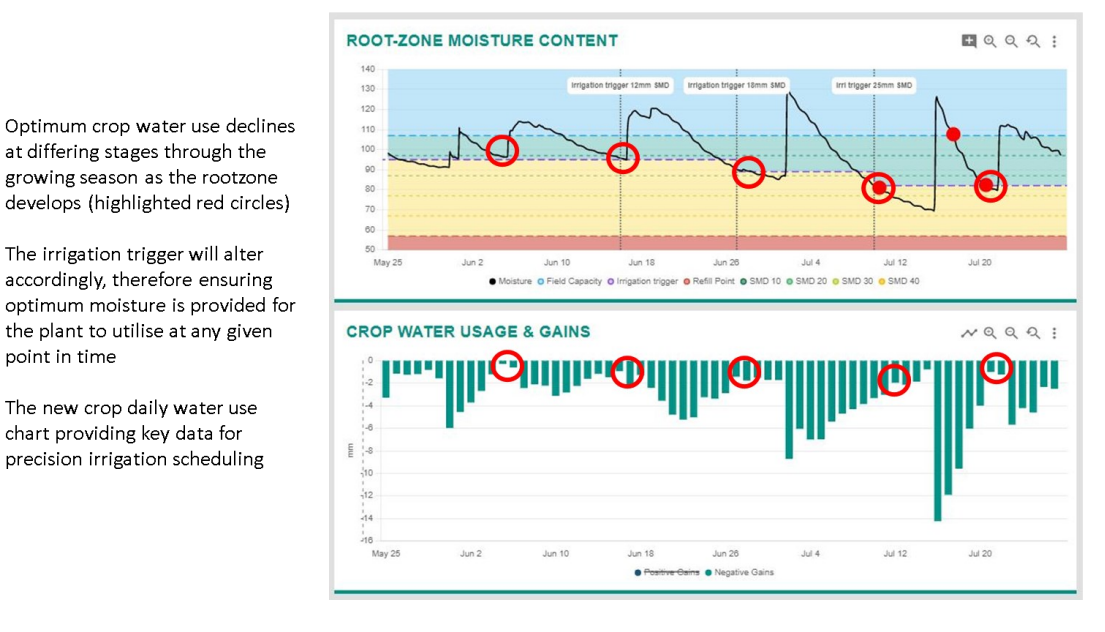

#### Using rootzone water content chart and crop water use to determine irrigation trigger - drilled onions

SMART sensor data - updating every % hr via the cloud directly into the client dashboard

Up to date data at your fingertips to enable decisions and precise scheduling to take place

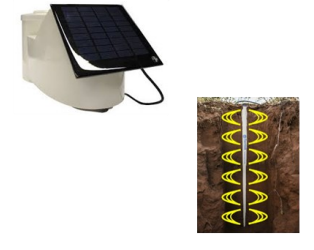

#### Soil charts for data evaluation

at differing stages through the

growing season as the rootzone

The irrigation trigger will alter

accordingly, therefore ensuring

the plant to utilise at any given

The new crop daily water use chart providing key data for precision irrigation scheduling

point in time

Soil conductivity chart also available - indicative of nutrient status of each soil zone

Zoom in / out / re-set & menu options

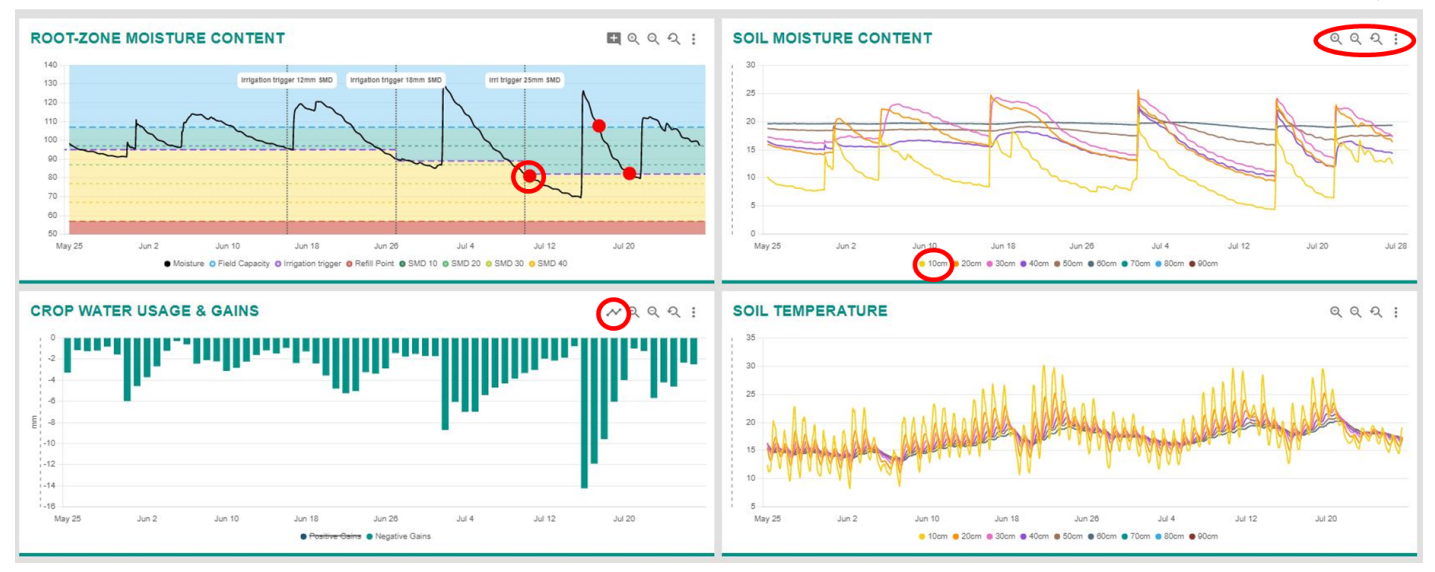